# Podręcznik użytkownika

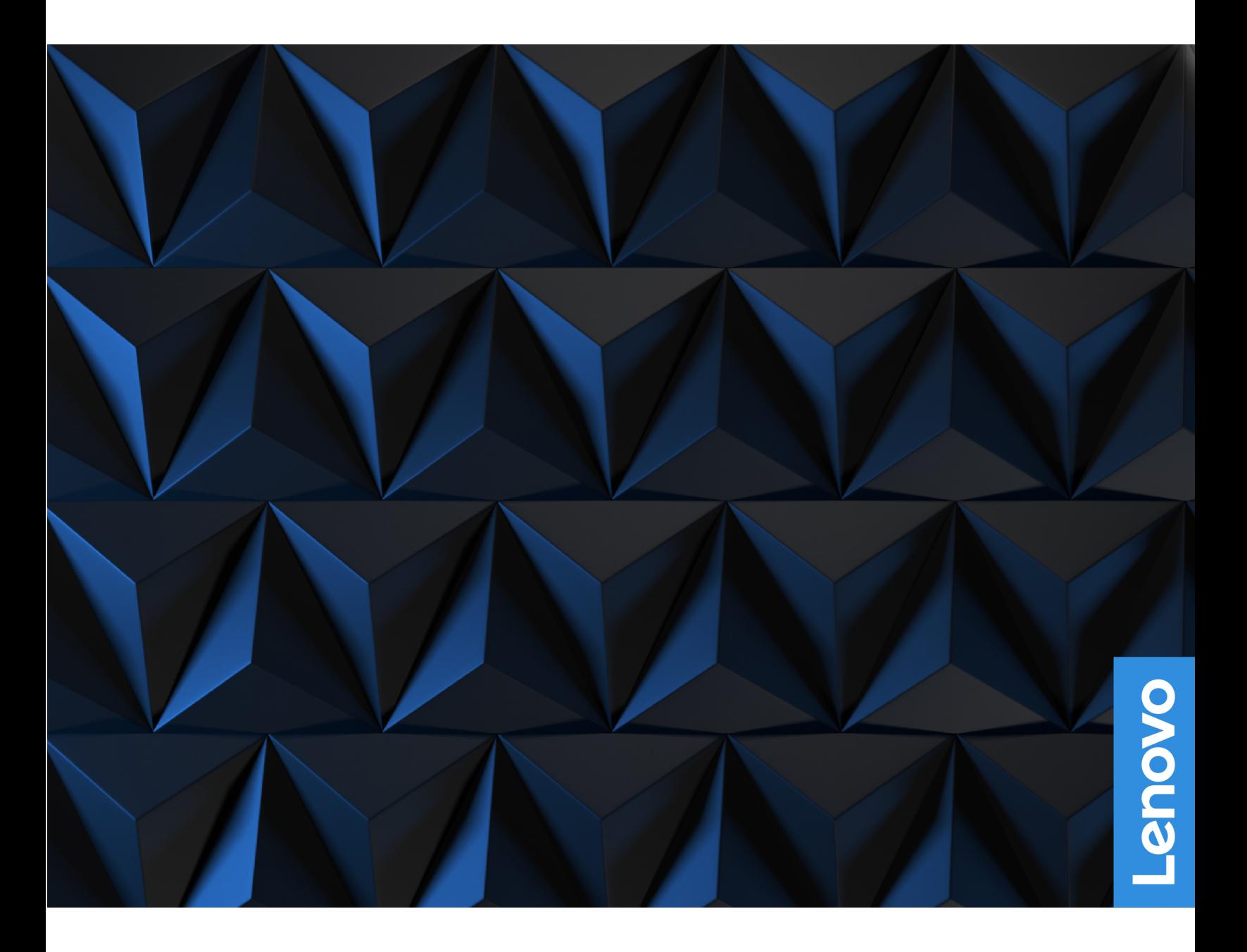

Lenovo Legion 5 (15″, 6) i Lenovo Legion 5 (17″, 6)

#### **Przeczytaj, zanim zaczniesz**

Przed użyciem tej dokumentacji oraz produktu, którego dotyczy, należy przeczytać i zrozumieć następujące informacje:

- [Ogólne uwagi o bezpieczeństwie i zgodności](https://pcsupport.lenovo.com/docs/generic_notices)
- Podręcznik na temat bezpieczeństwa i gwarancji
- Podręcznik konfiguracji

#### **Wydanie pierwsze (Maj 2021)**

#### **© Copyright Lenovo 2021.**

KLAUZULA OGRANICZONYCH PRAW: Jeżeli dane lub oprogramowanie komputerowe dostarczane są zgodnie z umową General Services Administration (GSA), ich użytkowanie, reprodukcja lub ujawnianie podlega ograniczeniom określonym w umowie nr GS-35F-05925.

## **Spis treści**

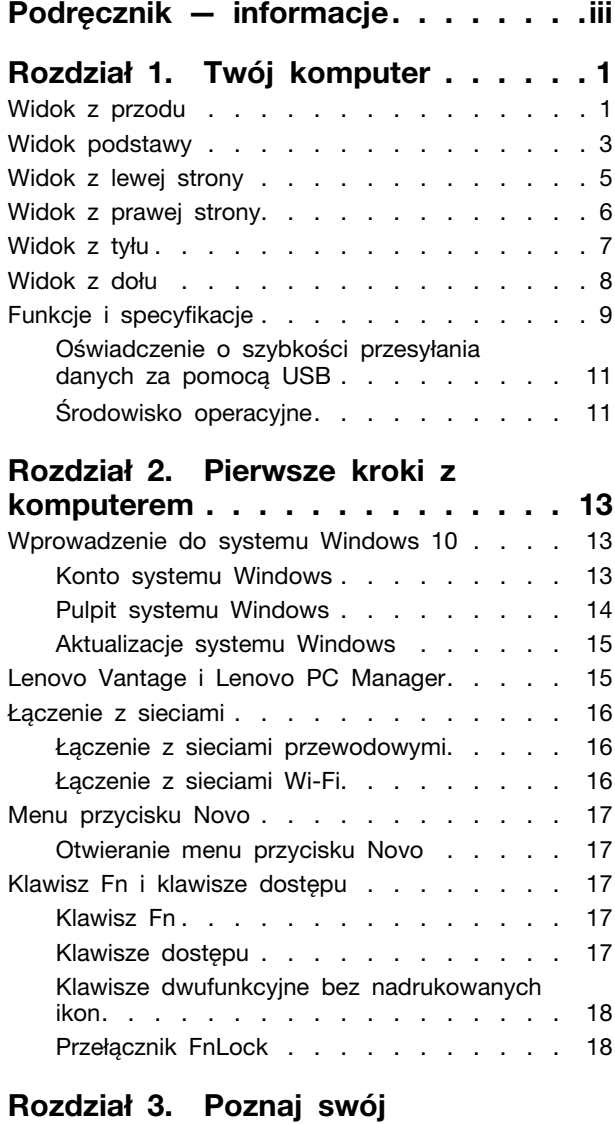

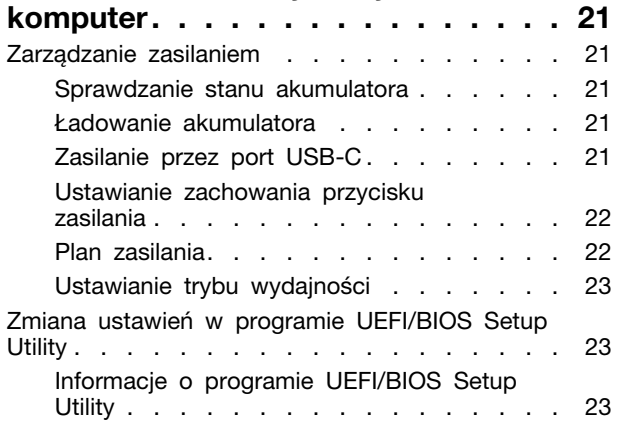

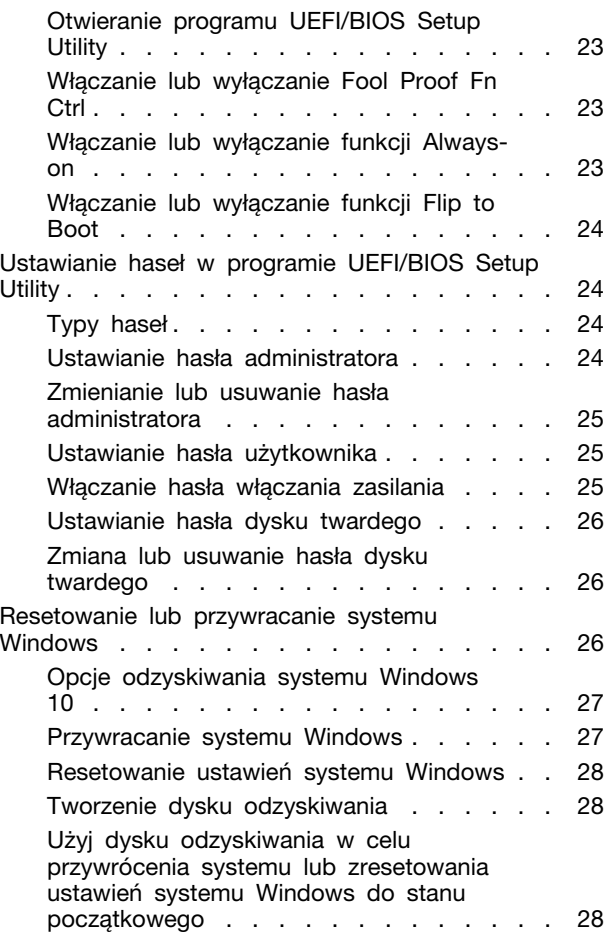

### **[Rozdział 4. Pomoc i obsługa](#page-36-0)**

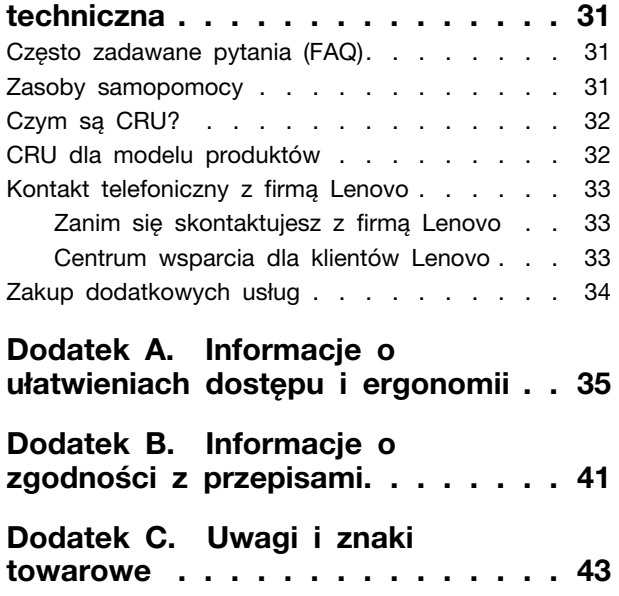

## <span id="page-4-0"></span>**Podręcznik — informacje**

• Niniejszy podręcznik dotyczy modeli produktów Lenovo wymienionych na liście. Twój produkt może wyglądać nieco inaczej niż na ilustracjach w tym podręczniku użytkownika.

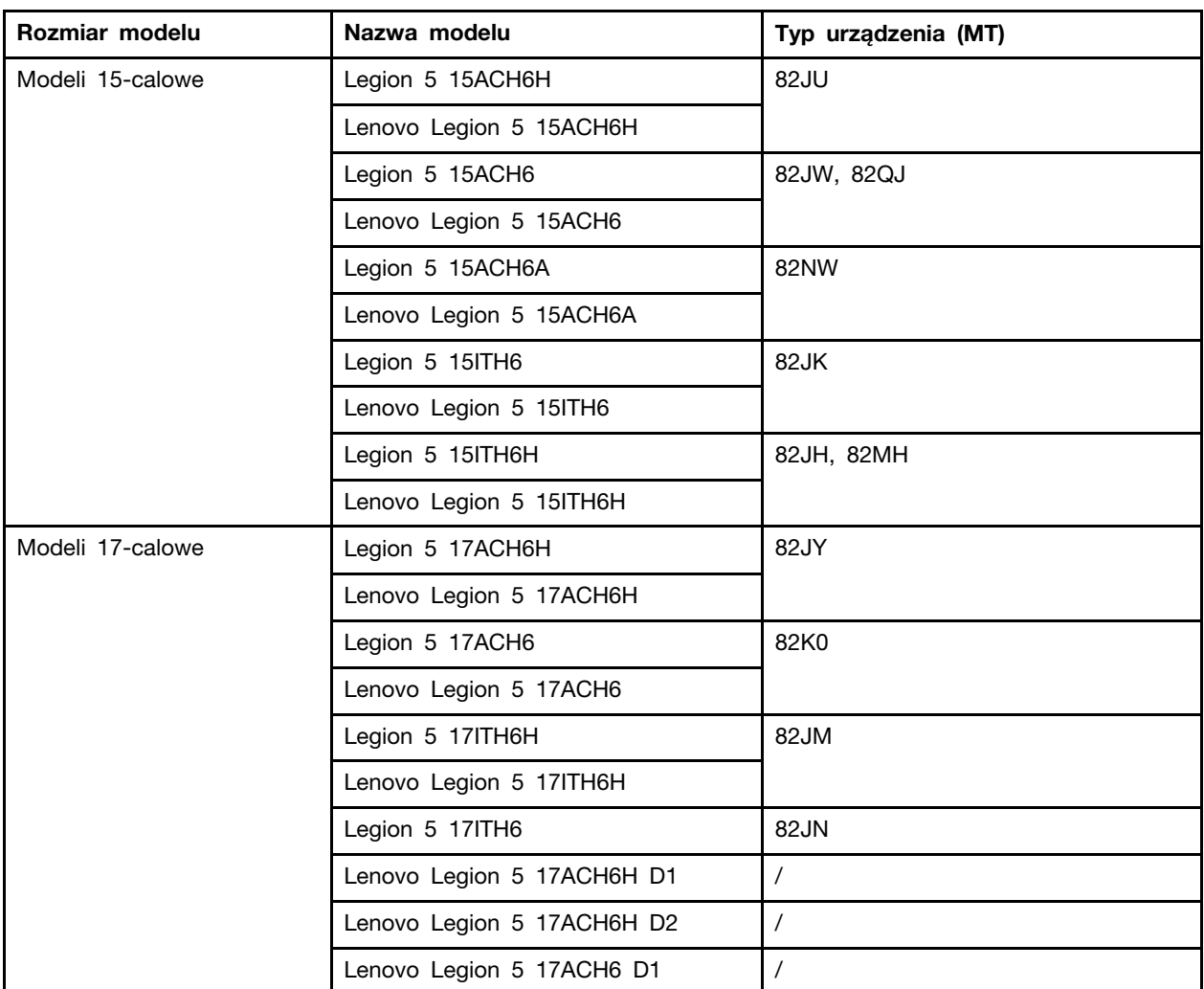

- Ten podręcznik może zawierać informacje o akcesoriach, opcjach i oprogramowaniu, które nie są dostępne we wszystkich modelach.
- W podręczniku opisano instrukcje oparte na systemie operacyjnym Windows 10. Instrukcje nie mają zastosowania w przypadku instalowania i używania innych systemów operacyjnych.
- Firma Microsoft<sup>®</sup> wprowadza okresowo zmiany w systemie operacyjnym Windows<sup>®</sup> za pomocą usługi Windows Update. W efekcie instrukcje związane z systemem operacyjnym mogą stać się nieaktualne. W celu uzyskania najnowszych informacji, sprawdź zasoby firmy Microsoft.
- Zawartość podręcznika może ulec zmianie bez powiadomienia. Aby pobrać najnowszą dokumentację, odwiedź stronę [https://support.lenovo.com.](https://support.lenovo.com)

## <span id="page-6-0"></span>**Rozdział 1. Twój komputer**

## <span id="page-6-1"></span>**Widok z przodu**

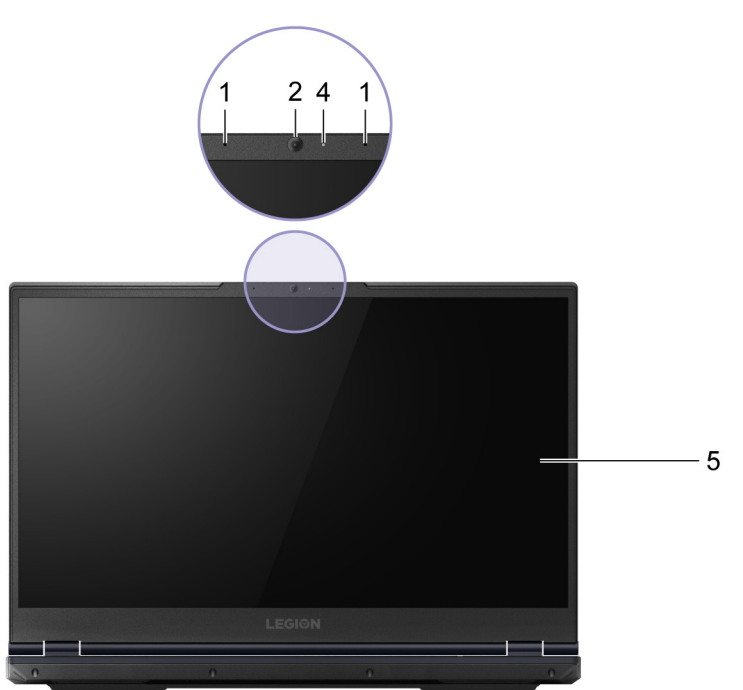

Rysunek 1. Widok z przodu—modeli 15-calowe

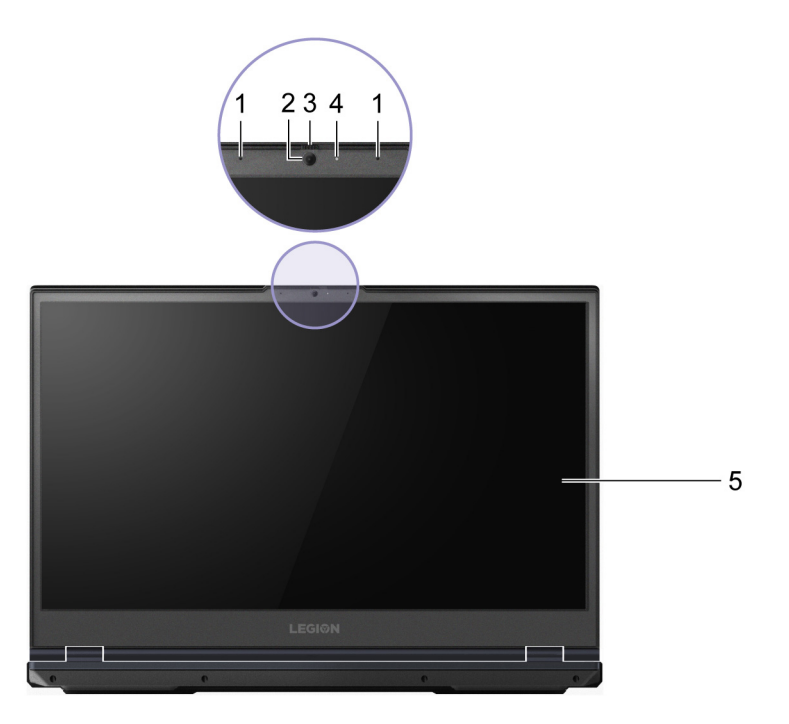

Rysunek 2. Widok z przodu—modeli 17-calowe

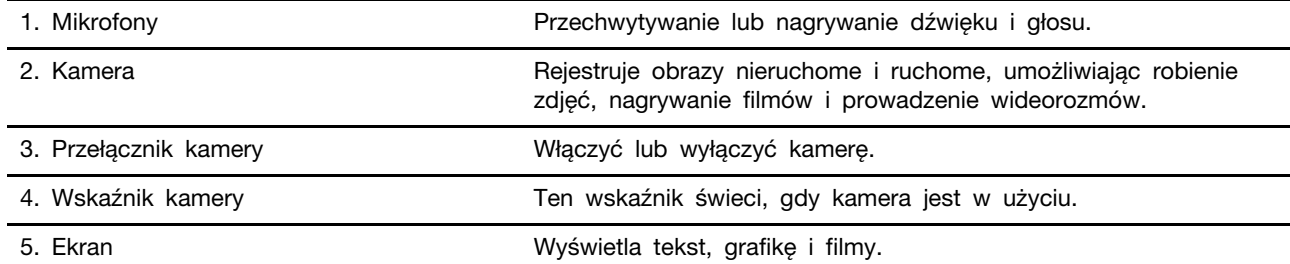

## <span id="page-8-0"></span>**Widok podstawy**

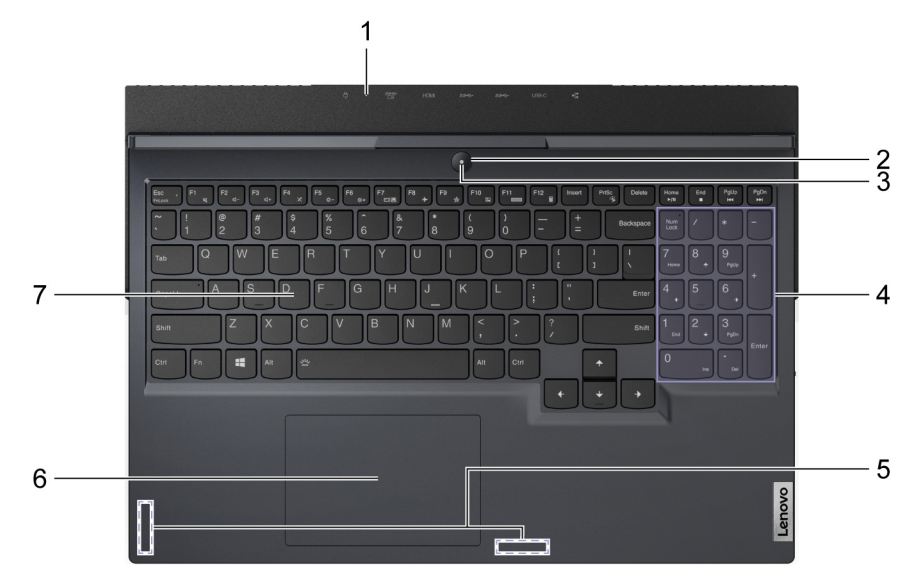

Rysunek 3. Widok podstawy - modele 15-calowe

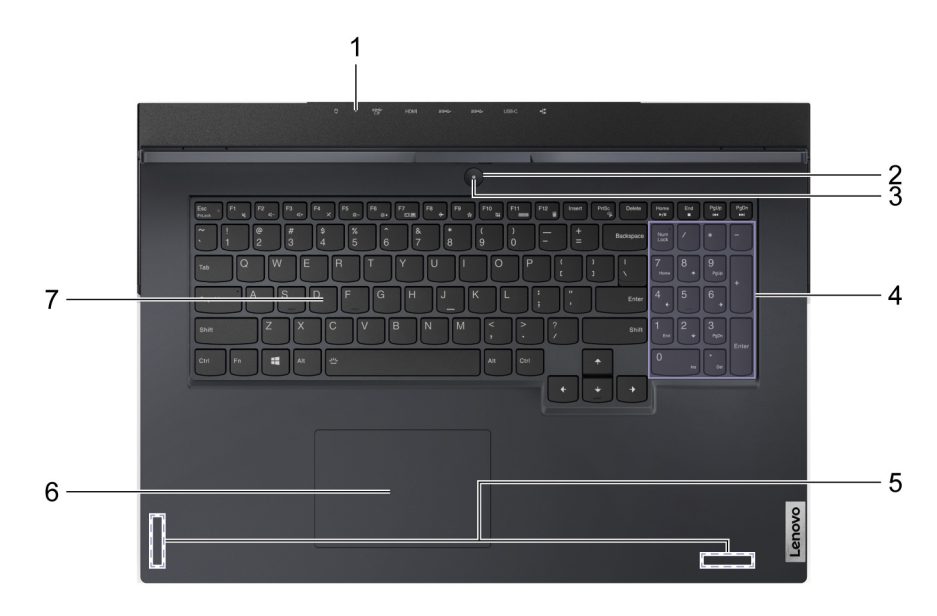

Rysunek 4. Widok podstawy - modele 17-calowe

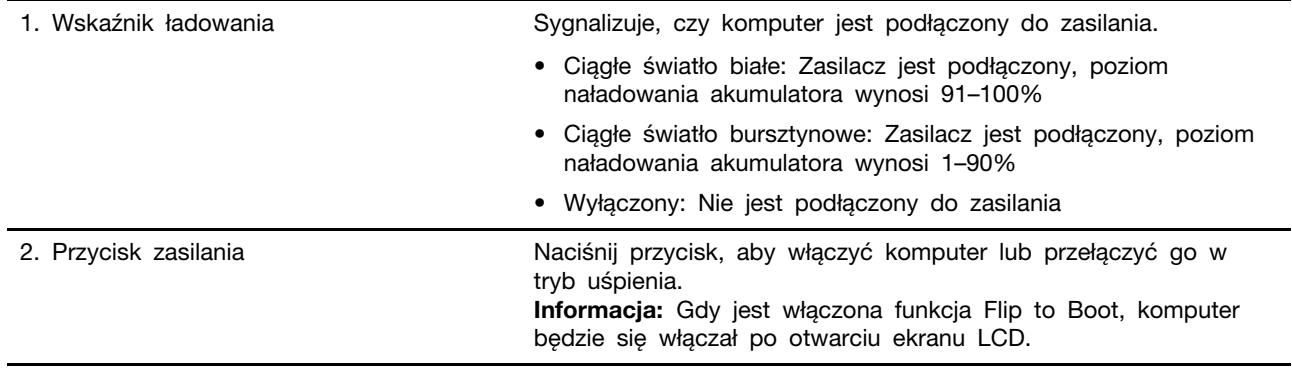

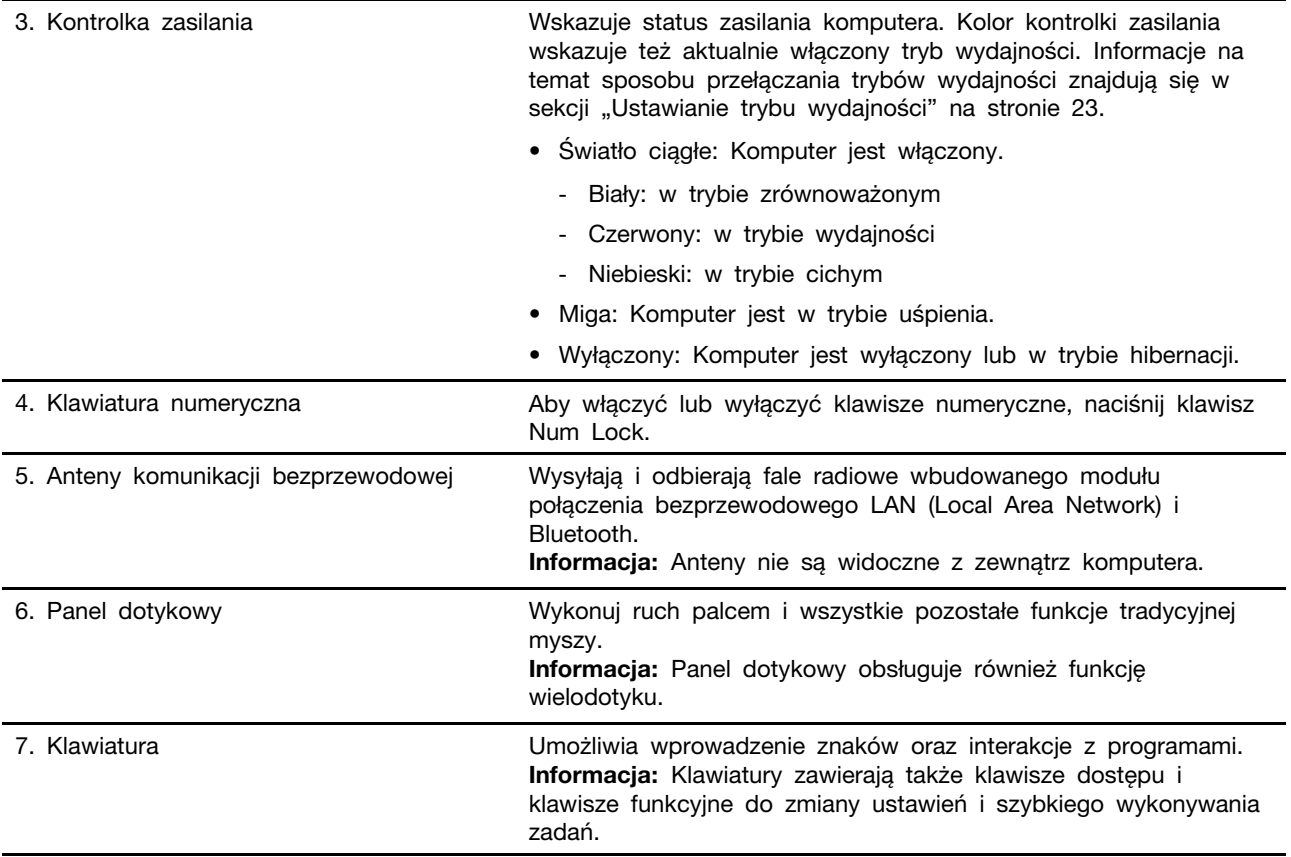

## <span id="page-10-0"></span>**Widok z lewej strony**

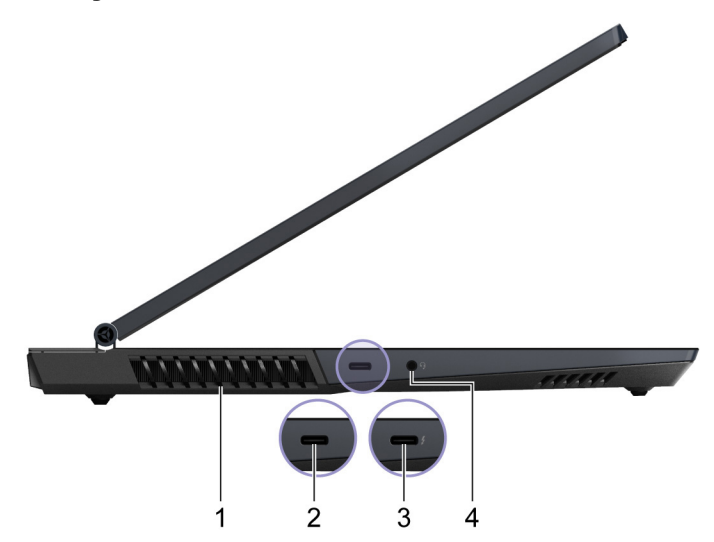

#### Rysunek 5. Widok z lewej strony

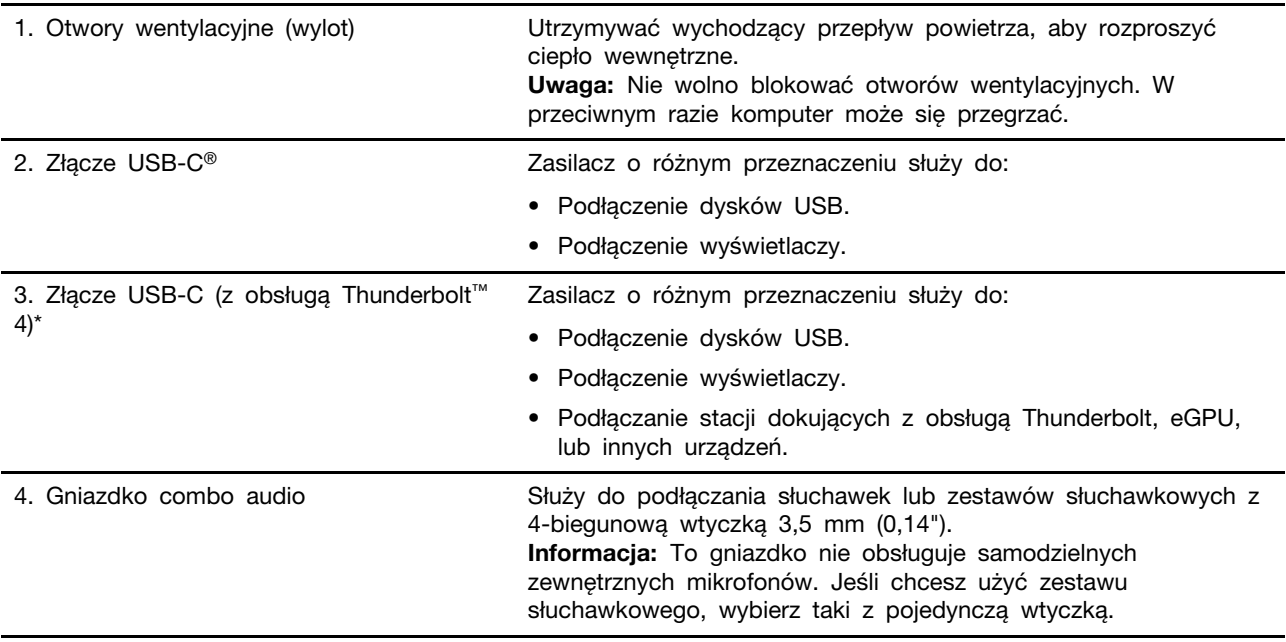

\* jedynie dla Legion 5 15ITH6, Lenovo Legion 5 15ITH6, Legion 5 15ITH6H, Lenovo Legion 5 15ITH6H, Legion 5 17ITH6, Legion 5 17ITH6H i Lenovo Legion 5 17ITH6H

<span id="page-11-0"></span>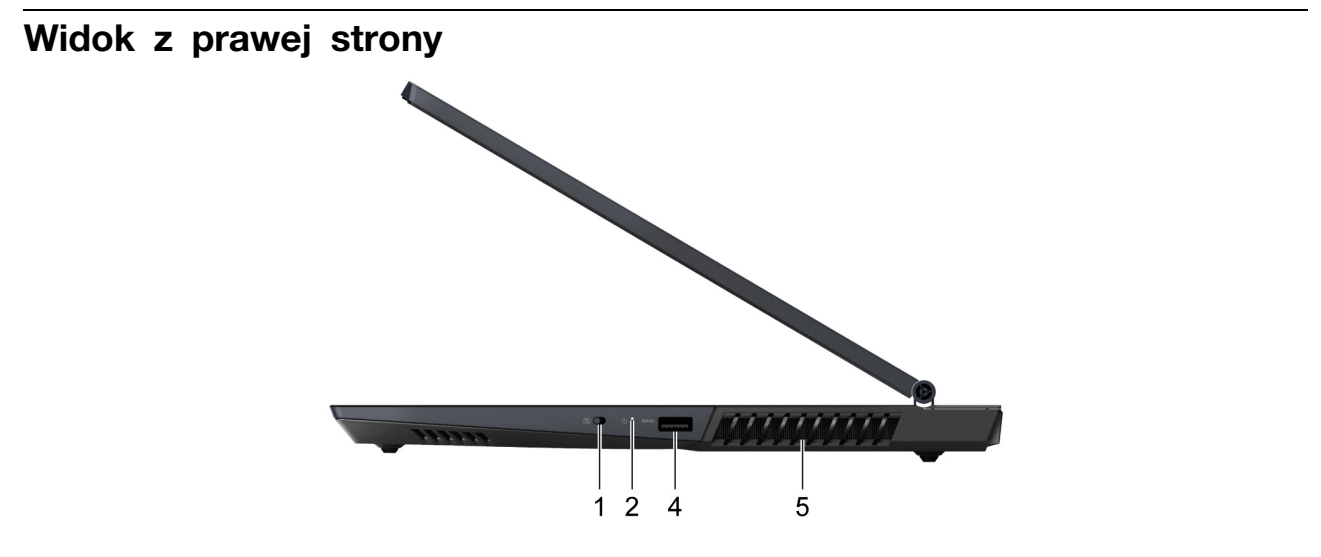

Rysunek 6. Widok z prawej strony - modele 15-calowe

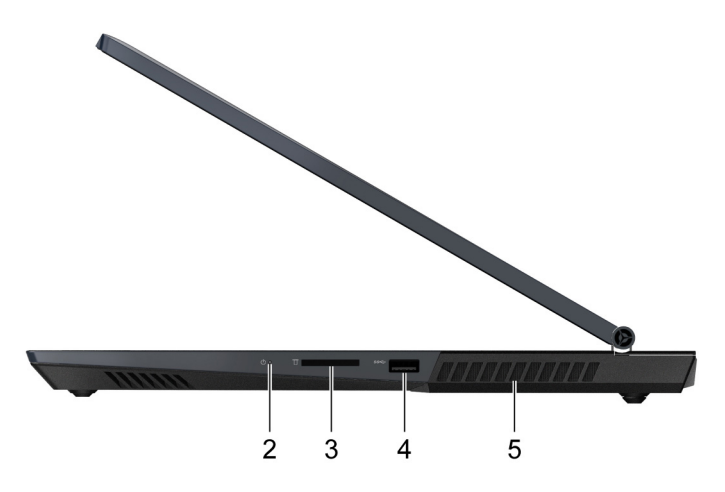

Rysunek 7. Widok z prawej strony - modele 17-calowe

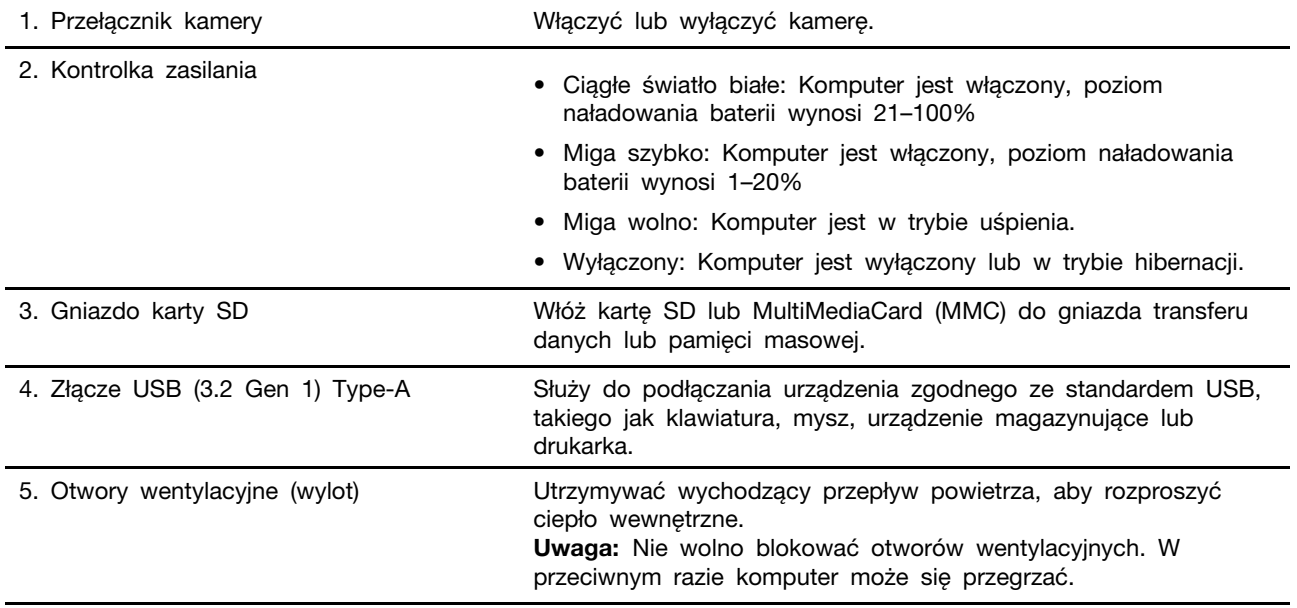

## <span id="page-12-0"></span>**Widok z tyłu**

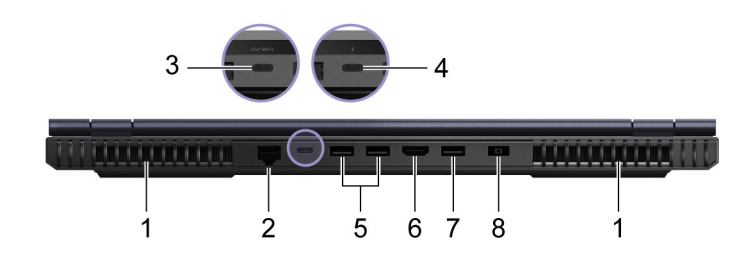

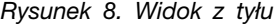

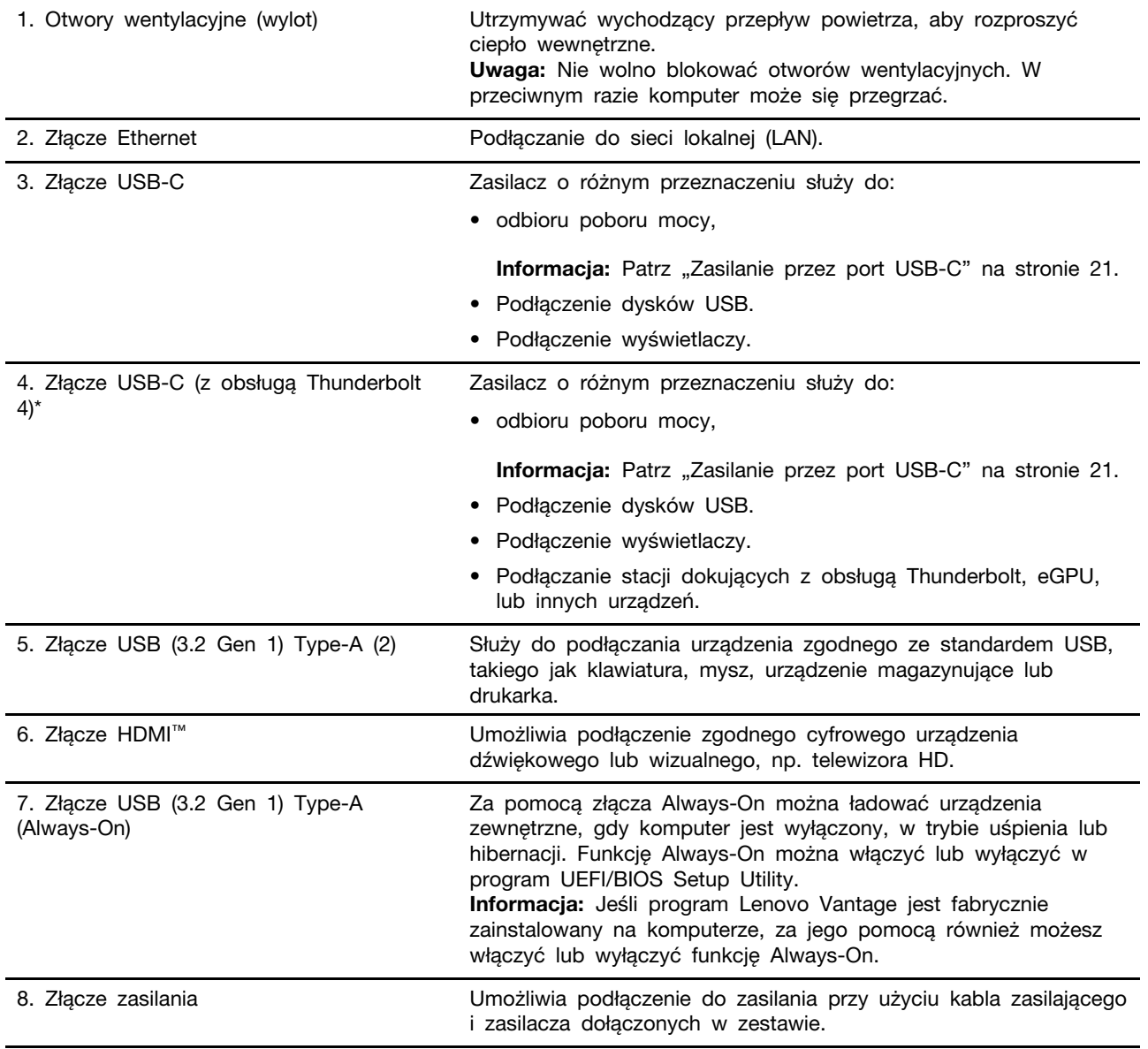

\* jedynie dla Legion 5 15ITH6, Lenovo Legion 5 15ITH6, Legion 5 15ITH6H, Lenovo Legion 5 15ITH6H, Legion 5 17ITH6, Legion 5 17ITH6H i Lenovo Legion 5 17ITH6H

## <span id="page-13-0"></span>**Widok z dołu**

![](_page_13_Figure_1.jpeg)

### Rysunek 9. Widok z dołu

![](_page_13_Picture_38.jpeg)

<span id="page-14-0"></span>![](_page_14_Picture_174.jpeg)

![](_page_15_Picture_165.jpeg)

![](_page_16_Picture_149.jpeg)

\* jedynie dla Legion 5 17ACH6, Lenovo Legion 5 17ACH6, Legion 5 17ITH6

\*\* jedynie dla modeli 17-calowe

### <span id="page-16-0"></span>**Oświadczenie o szybkości przesyłania danych za pomocą USB**

W zależności od wielu czynników, takich jak możliwości przetwarzania hosta i urządzeń peryferyjnych, atrybutów plików i innych czynników związanych z konfiguracją systemu i środowisk operacyjnych, faktyczna szybkość transmisji danych za pomocą różnych złącz USB w tym urządzeniu może się różnić i być wolniejsza niż przedstawiona poniżej szybkość transmisji danych dla każdego urządzenia.

![](_page_16_Picture_150.jpeg)

### <span id="page-16-1"></span>**Środowisko operacyjne**

#### **Maksymalna wysokość (przy normalnym ciśnieniu)**

3 048 m (10 000 stóp)

#### **Temperatura**

- Na wysokości do 2 438 m (8 000 stóp)
	- Podczas pracy: 5°C do 35°C (41°F do 95°F)
	- Przechowywanie: 5°C do 43°C (41°F do 109°F)
- Na wysokości powyżej 2 438 m (8 000 stóp)
	- Maksymalna temperatura działania w warunkach bez podwyższonego ciśnienia: 31,3°C (88°F)

**Informacja:** Podczas ładowania akumulatora jego temperatura musi wynosić co najmniej 10°C (50° F).

#### **Wilgotność względna**

- Podczas pracy: 8 do 95% przy temperaturze mokrego termometru 23°C (73°F)
- Przechowywanie: 5 do 95% przy temperaturze mokrego termometru 27°C (81°F)

## <span id="page-18-1"></span><span id="page-18-0"></span>**Rozdział 2. Pierwsze kroki z komputerem**

### **Wprowadzenie do systemu Windows 10**

Poznaj podstawy systemu Windows 10 i zacznij go używać. Więcej informacji dotyczących systemu Windows 10 znajduje się w pomocy systemu Windows.

### <span id="page-18-2"></span>**Konto systemu Windows**

Aby używać systemu operacyjnego Windows, trzeba utworzyć co najmniej jedno konto. Może to być konto lokalne lub konto Microsoft.

#### **Konta lokalne**

Konto lokalne jest tworzone na konkretnym urządzeniu z systemem Windows i może być używane tylko na nim. Zaleca się ustawianie haseł dla wszystkich kont lokalnych, aby zapobiec nieuprawnionemu dostępowi do urządzenia.

#### **Konta Microsoft**

Konto Microsoft to konto użytkownika, które umożliwia logowanie się do oprogramowania i usług firmy Microsoft. Jeśli korzystasz z usługi firmy Microsoft, takich jak OneDrive, Outlook.com, Xbox Live, Office 365 i Skype, być może już masz takie konto. Jeśli nie masz takiego konta, możesz je utworzyć bezpłatnie.

Używanie konta Microsoft ma dwie główne zalety:

- Użytkownik loguje się tylko raz. Jeśli do logowania się do systemu Windows 10 używasz konta Microsoft, nie musisz logować się ponownie, aby korzystać z OneDrive, Skype, Outlook.com, i innych usług firmy Microsoft.
- Istnieje możliwość synchronizowania ustawień. Jeśli za pomocą konta Microsoft logujesz się na różnych urządzeniach z systemem Windows, niektóre ustawienia systemu Windows można synchronizować między urządzeniami.

#### **Przełączanie między kontem lokalnym a kontem Microsoft**

Jeśli w celu zalogowania do systemu Windows 10 używasz konta lokalnego, możesz to zmienić i logować się przy użyciu konta Microsoft.

- Krok 1. Otwórz menu Start i wybierz kolejno opcje **Ustawienia** ➙ **Konta**.
- Krok 2. Kliknij opcję **Zamiast tego zaloguj się za pomocą konta Microsoft**.
- Krok 3. Jeśli już masz konto Microsoft, wpisz jego nazwę i hasło, aby się zalogować. W przeciwnym razie kliknij opcję **Utwórz konto** i utwórz nowe konto Microsoft.

**Informacja:** Podczas pierwszego użycia konta Microsoft urządzenie musi mieć połączenie z Internetem.

Jeśli chcesz wrócić do używania konta lokalnego, otwórz menu Start, a następnie wybierz kolejno opcje **Ustawienia** ➙ **Konta** ➙ **Zamiast tego zaloguj się za pomocą konta lokalnego**.

#### **Dodawanie kolejnych kont użytkowników**

Aby móc dodawać konta użytkowników do systemu Windows, musisz się posługiwać kontem typu Administrator.

Dodanie kolejnych kont przyda się na przykład w sytuacji, gdy dzielisz komputer z członkami rodziny lub innymi osobami.

- Krok 1. Otwórz menu Start i wybierz kolejno opcje **Ustawienia** ➙ **Konta** ➙ **Rodzina i inne osoby**.
- Krok 2. Wybierz opcję **Dodaj kogoś innego do tego komputera**.

**Informacja:** Aby dodać członków rodziny, musisz się zalogować przy użyciu konta Microsoft.

Krok 3. Ustaw nazwę użytkownika i hasło dla konta użytkownika.

### <span id="page-19-0"></span>**Pulpit systemu Windows**

![](_page_19_Picture_6.jpeg)

![](_page_19_Picture_166.jpeg)

![](_page_20_Picture_174.jpeg)

#### **Otwórz menu Start**

- Kliknij przycisk **Start**.
- Naciśnij klawisz z logo systemu Windows na klawiaturze.

#### **Otwieranie Panelu sterowania**

- Otwórz menu Start i wybierz kolejno opcje **System Windows** ➙ **Panel sterowania**.
- Użyj funkcji Windows Search.

#### **Otwieranie aplikacji**

- Otwórz menu Start, a następnie wybierz aplikację, którą chcesz otworzyć.
- Użyj funkcji Windows Search.

### <span id="page-20-0"></span>**Aktualizacje systemu Windows**

Microsoft okresowo wprowadza aktualizacje funkcji i zabezpieczeń systemu operacyjnego Windows. Aktualizacje dotyczące danej wersji systemu Windows są pobierane automatycznie, gdy komputer jest podłączony do Internetu. Po pobraniu aktualizacji zostanie wyświetlony monit o ponowne uruchomienie komputera w celu zainstalowania aktualizacji.

#### **Ręczne wyszukiwanie aktualizacji**

Aktualizacje systemu Windows są pobierane automatycznie. Można jednak również sprawdzić, czy dostępne aktualizacje dotyczą zainstalowanej wersji systemu Windows.

**Uwaga:** Pobieraj i instaluj aktualizacje przy użyciu witryny Windows Update. Aktualizacje pobrane z innych źródeł mogą obejmować ryzyko związane z zabezpieczeniami.

Krok 1. Wybierz **z menu Start** ➙ **ustawienia** ➙ **Aktualizacja i zabezpieczenia**. Krok 2. Kliknij opcję **Sprawdź aktualizacje**.

### <span id="page-20-1"></span>**Lenovo Vantage i Lenovo PC Manager**

Są to aplikacje stworzone przez Lenovo. Używając dowolnej z nich można:

- Przeglądać informacje o produkcie i status systemu
- Zarządzać i zmieniać ustawienia urządzeń
- Sprawdzać i wykonywać aktualizacje systemu

**Informacja:** Ta funkcja jest dostępna tylko dla Lenovo Vantage. W programie Lenovo PC Manager można sprawdzać i wykonywać aktualizacje sterowników.

W zależności od kraju lub regionu, w którym zakupiono komputer, jedna z aplikacji może być fabrycznie zainstalowana na komputerze. Aby ją otworzyć, należy wpisać jej nazwę w polu Windows Search i wybrać wyświetlony wynik. Jeżeli żadna z aplikacji nie została fabrycznie zainstalowana,

można ją zainstalować samodzielnie. Program Lenovo Vantage można pobrać bezpłatnie ze sklepu Microsoft Store.

**Informacja:** Właściwości aplikacji mogą ulegać zmianom wraz z ich aktualizacjami i niektóre opcje mogą nie być dostępne na wszystkich produktach Lenovo.

### <span id="page-21-0"></span>**Łączenie z sieciami**

Dzięki komputerowi masz kontakt ze światem za pomocą sieci przewodowej lub bezprzewodowej.

### <span id="page-21-1"></span>**Łączenie z sieciami przewodowymi**

Jeśli komputer został wyposażony w złącze Ethernet (RJ-45), możesz użyć kabla Ethernet, aby połączyć komputer z siecią przewodową.

### <span id="page-21-2"></span>**Łączenie z sieciami Wi-Fi**

Jeśli komputer jest wyposażony w moduł połączeń bezprzewodowych LAN, można go podłączyć do sieci Wi-Fi®. Moduł połączeń bezprzewodowych LAN zainstalowany w komputerze może obsługiwać różne standardy. W niektórych krajach lub regionach standard 802.11ax może być wyłączony zgodnie z lokalnymi przepisami.

Krok 1. Kliknij ikonę sieci w obszarze powiadomień systemu Windows.Zostanie wyświetlona lista sieci w pobliżu.

**Informacja:** Jeśli nie widać żadnej sieci, sprawdź, czy nie jest włączony tryb samolotowy.

Krok 2. Zaznacz sieć i kliknij przycisk **Połącz**. Jeśli zostanie wyświetlony monit o wprowadzenie klucza zabezpieczeń, wpisz go.

**Informacja:** Zazwyczaj kluczem sieciowym zarządza administrator.

#### **Zapominanie sieci Wi-Fi**

System Windows zapisuje listę sieci Wi-Fi, z którymi nawiązywano połączenia, hasła dostępu do tych sieci oraz inne ustawienia. Dzięki temu komputer może być automatycznie łączony z używaną wcześniej siecią, w zasięgu której się znajdzie. Jednak w przypadku zmiany hasła dostępu do takiej sieci należy ją zapomnieć, w przeciwnym razie nie da się wprowadzić nowego hasła.

- Krok 1. Wybierz kolejno opcje **Start** ➙ **Ustawienia** ➙ **Sieć i Internet** ➙ **Wi-Fi**.
- Krok 2. Kliknij opcję **Zarządzaj znanymi sieciami**.
- Krok 3. Kliknij nazwę sieci, a następnie kliknij przycisk **Zapomnij**.

#### **Włączanie i wyłączanie trybu samolotowego**

Tryb samolotowy to wygodne ustawienie pozwalające włączyć lub wyłączyć całą komunikację bezprzewodową w komputerze. Włączenie tej funkcji może być konieczne po wejściu do samolotu.

- Krok 1. W systemie Windows w obszarze powiadomień kliknij ikonę centrum akcji.
- Krok 2. Kliknij ikonę **Tryb samolotowy**, aby włączyć lub wyłączyć ten tryb.

**Informacja:** Jeśli nie możesz znaleźć ikony trybu samolotowego, kliknij opcję **Rozwiń**.

### <span id="page-22-0"></span>**Menu przycisku Novo**

Menu przycisku Novo może być wyświetlane przed uruchomieniem systemu operacyjnego. Z menu można wykonywać następujące czynności:

- Otwieranie programu BIOS/UEFI Setup Utility
- Otwieranie menu wyboru urządzenia rozruchowego
- Otwieranie ekranu opcji uruchamiania systemu Windows

**Informacja:** Na ekranie opcji uruchamiania systemu Windows można wykonywać następujące czynności:

Uruchamianie komputera z dysku odzyskiwania

Resetowanie komputera

Otwieranie ekranu opcji zaawansowanych

### <span id="page-22-1"></span>**Otwieranie menu przycisku Novo**

Krok 1. Włącz lub zrestartuj komputer.

<span id="page-22-2"></span>Krok 2. Naciśnij kilka razy klawisz dostępu  $\mathbf{\hat{S}}$ .

### **Klawisz Fn i klawisze dostępu**

### <span id="page-22-3"></span>**Klawisz Fn**

Wiele klawiszy na klawiaturze Lenovo ma podwójne funkcje: domyślną i ukrytą. Klawisz Fn jest używany do aktywowania funkcji ukrytej klawiszy dwufunkcyjnych.

**Informacja:** Klawisz Fn znajduje się w lewym dolnym rogu na klawiaturze Lenovo.

### <span id="page-22-4"></span>**Klawisze dostępu**

Klawisze dostępu to klawisze dwufunkcyjne z nadrukowaną ikoną. Ikony przedstawiają ukryte funkcje klawiszy dostępu. Aby skorzystać z funkcji ukrytej, należy przycisnąć i przytrzymać klawisz Fn.

![](_page_22_Picture_135.jpeg)

![](_page_23_Picture_144.jpeg)

### <span id="page-23-0"></span>**Klawisze dwufunkcyjne bez nadrukowanych ikon**

Niektóre klawisze dwufunkcyjne pokrywają się z klawiszami zawierającymi litery i cyfry. Takie klawisze nie mają nadrukowanej ikony przedstawiającej funkcję ukrytą. Poniższa tabela zawiera listę ukrytych funkcji takich klawiszy.

![](_page_23_Picture_145.jpeg)

\* w wybranych modelach

## <span id="page-23-1"></span>**Przełącznik FnLock**

FnLock to przełącznik, który zamienia funkcję domyślną danego klawisza dostępu na ukrytą i odwrotnie. Przełącznik FnLock jest współdzielony z klawiszem ESC (w lewym górnym rogu klawiatury). Aby go włączyć lub wyłączyć, należy nacisnąć Fn + ESC. Poniższa tabela przedstawia przykład działania przełącznika FnLock na domyślną funkcję klawisza F1.

![](_page_24_Picture_39.jpeg)

\* Funkcja klawisza F1 zależy od aplikacji. Może on nie pełnić żadnej funkcji, jeżeli aktywna aplikacja nie posiada zdefiniowanej funkcji tego klawisza.

## <span id="page-26-1"></span><span id="page-26-0"></span>**Rozdział 3. Poznaj swój komputer**

### **Zarządzanie zasilaniem**

Informacje zamieszczone w tej sekcji pomogą uzyskać najlepszą równowagę między wydajnością a energooszczędnością.

### <span id="page-26-2"></span>**Sprawdzanie stanu akumulatora**

Ikona stanu akumulatora lub **Zaznajduje się w obszarze powiadomień systemu Windows. Umożliwia** ona szybkie sprawdzenie stanu akumulatora, wyświetlenie obecnego planu zasilania i uzyskanie dostępu do ustawień akumulatora.

Kliknij ikonę stanu akumulatora, aby wyświetlić procent pozostałej energii akumulatora lub zmienić tryb zasilania. Gdy akumulator jest bliski wyczerpania, wyświetlany jest komunikat ostrzegawczy.

### <span id="page-26-3"></span>**Ładowanie akumulatora**

Jeśli akumulator jest bliski wyczerpania, naładuj go, podłączając komputer do źródła zasilania.

Ładowanie akumulatora do pełna trwa od dwóch do czterech godzin. Rzeczywisty czas ładowania zależy od pojemności akumulatora, fizycznego środowiska i tego, czy komputer jest używany.

Temperatura akumulatora również ma wpływ na przebieg jego ładowania. Zalecany zakres temperatur do ładowania akumulatora wynosi od 10°C (50°F) do 35°C (95°F).

#### **Informacja:**

Temperaturę akumulatora możesz sprawdzić w programie Lenovo Vantage lub Lenovo PC Manager.

W celu maksymalnego wydłużenia czasu pracy akumulatora po jego całkowitym naładowaniu należy poczekać do spadku poziomu jego naładowania do maksymalnie 94% przed ponownym podłączeniem go do ładowania.

Akumulator może w celu wydłużenia czasu pracy zoptymalizować swoją pojemność przy pełnym naładowaniu na podstawie użycia. Po dłuższych okresach ograniczonego użycia pełna pojemność akumulatora może być niedostępna, dopóki nie zostanie on rozładowany do 20% i ponownie całkowicie naładowany. Dodatkowe informacje można znaleźć w sekcji dotyczącej zasilania w programie Lenovo Vantage.

### <span id="page-26-4"></span>**Zasilanie przez port USB-C**

Port USB-C z tyłu komputera obsługuje napięcie wejściowe do 20 V i 5 A. Niektóre urządzenia zewnętrzne, takie jak stacja dokująca lub wyświetlacz, mogą zawierać port USB-C, który obsługuje moc wyjściową większą niż 20 V i 2,25 A. Jeśli takie urządzenie jest podłączone do tego tylnego portu USB-C, jest ono w stanie zasilać komputer.

![](_page_26_Figure_16.jpeg)

![](_page_26_Picture_17.jpeg)

W innym scenariuszu, przy noszeniu komputera bez dołączonego zasilacza sieciowego, można użyć odpowiedniej ładowarki USB-C, aby zapewnić zasilanie przez tylny port USB-C. W obu przypadkach moc wyjściowa ładowarki USB-C lub portu USB-C na stacji dokującej lub wyświetlaczu powinna wynosić co najmniej 20 V i 2,25 A, aby zasilić komputer. W poniższej tabeli wymieniono możliwości ładowania portu USB-C w ładowarce lub urządzeniu zewnętrznym w oparciu o jego maksymalną moc wyjściową.

Tabela 1. Maksymalna moc wyjściowa portu USB-C i jego zdolność do ładowania komputera

| Maksymalna moc wyjściowa portu USB-C | Moc                                                                           |
|--------------------------------------|-------------------------------------------------------------------------------|
| 20 V, 3,25 A i 20 V, 5 A             | Moc ładowania komputera                                                       |
| 20 V, 2,25 A i 20 V, 3,25 A          | Możliwość ładowania komputera w stanie uśpienia,<br>hibernacji lub wyłączenia |
| Poniżej 20 V, 2,25 A                 | Nie można zasilać komputera ani naładować<br>akumulatora                      |

**Informacja:** Jeśli komputer jest już podłączony do gniazdka elektrycznego za pomocą dołączonego zasilacza, nie będzie zasilany przez port USB-C.

Tylny port USB-C nie został zaprojektowany jako główny port wejściowy zasilania. Jeśli jest używany jako jedyne zewnętrzne źródło zasilania, komputer może nie działać w pełni wydajnie, a ładowanie baterii może trwać dłużej niż jest to przewidywane. Jeśli to możliwe, należy użyć dołączonego zasilacza, aby zasilić komputer.

### <span id="page-27-0"></span>**Ustawianie zachowania przycisku zasilania**

Domyślnie naciśnięcie przycisku zasilania przełącza komputer w tryb uśpienia. Możesz jednak zmienić zachowanie przycisku zasilania w Panelu sterowania systemu Windows.

- Krok 1. Kliknij prawym przyciskiem myszy ikonę stanu baterii w obszarze powiadomień systemu Windows.
- Krok 2. Wybierz kolejno pozycje **Opcje zasilania** ➙ **Wybierz działanie przycisku zasilania**.

### <span id="page-27-1"></span>**Plan zasilania**

Plan zasilania stanowi zbiór ustawień umożliwiających oszczędzanie energii, udostępnianych przez system operacyjny. Plan zasilania pozwala ustawić limity czasu bezczynności dla różnych elementów sprzętu, aby uruchomić niski stan poboru mocy. Poniżej wskazano domyślny plan zasilania i niektóre ustawienia limitu czasu bezczynności dla modeli komputerów z fabryczną instalacją Windows 10.

Wskazane ustawienia są aktywne, kiedy komputer jest podłączony do gniazdka elektrycznego. Jeżeli komputer ma wbudowany akumulator, będzie miał inny zbiór ustawień limitów czasu bezczynności, które uruchomią się, kiedy komputer będzie pracować na baterii.

- Domyślny plan zasilania: Zrównoważony
- Wyłączenie ekranu: po 10 minutach
- Przejście komputera w trybie uśpienia: po 30 minutach

**Informacja:** Aby przebudzić komputer ze stanu uśpienia, należy wcisnąć przycisk zasilania lub dowolny klawisz na klawiaturze.

#### **Zmiana lub konfiguracja planu zasilania**

Ta funkcja dotyczy komputerów z fabryczną instalacją Windows 10.

- Krok 1. Kliknij prawym przyciskiem myszy ikonę stanu baterii w obszarze powiadomień systemu Windows.
- Krok 2. Wybierz kolejno pozycje **Opcje zasilania** ➙ **Zmień ustawienia planu**.

Można wybrać inny plan zasilania lub skonfigurować plan wybierając **Zmień ustawienia planu**.

### <span id="page-28-0"></span>**Ustawianie trybu wydajności**

Komputer może pracować w różnych trybach wydajności. Tryby wydajności decydują o szybkości działania komputera i zużywaniu przez niego prądu. Naciskanie klawiszy **Fn** + **Q** powoduje przechodzenie między różnymi trybami wydajności.

<span id="page-28-1"></span>**Informacja:** Tryb wydajności jest niedostępny, gdy komputer pracuje na zasilaniu bateryjnym.

### **Zmiana ustawień w programie UEFI/BIOS Setup Utility**

W tej sekcji przedstawiono informacje o systemie UEFI/BIOS oraz działania, jakie można wykonywać w jego narzędziu Setup Utility.

### <span id="page-28-2"></span>**Informacje o programie UEFI/BIOS Setup Utility**

UEFI/BIOS jest pierwszym programem uruchamianym podczas uruchamiania komputera. System UEFI/ BIOS inicjuje komponenty sprzętu i ładuje system operacyjny oraz inne programy. Komputer może zawierać program instalacyjny (setup utility), za pomocą którego można zmienić niektóre ustawienia systemu UEFI/BIOS.

### <span id="page-28-3"></span>**Otwieranie programu UEFI/BIOS Setup Utility**

- Krok 1. Włącz lub zrestartuj komputer.
- Krok 2. Naciśnij kilka razy klawisz F2.
- Krok 3. Na ekranie powitalnym wybierz opcję **More Settings**.

### <span id="page-28-4"></span>**Włączanie lub wyłączanie Fool Proof Fn Ctrl**

- Krok 1. Otwórz program UEFI/BIOS Setup Utility.
- Krok 2. Wybierz opcję **Configuration**.
- Krok 3. Zmień ustawienie **Fool Proof Fn Ctrl** na **Enabled** lub **Disabled**.
- Krok 4. Wybierz opcję **Exit** ➙ **Exit Saving Changes**.

Po jej włączeniu klawisz Fn i klawisz Ctrl mogą być używane zamiennie dla kombinacji klawiszy z klawiszem **Ctrl**. Możesz na przykład przycisnąć **Ctrl** + **A** lub **Fn** + **A** , aby zaznaczyć cały tekst w aplikacji do edycji tekstu.

### <span id="page-28-5"></span>**Włączanie lub wyłączanie funkcji Always-on**

W przypadku niektórych komputerów Lenovo wyposażonych w złącza Always-on, możesz włączać lub wyłączać tę funkcję w programie UEFI/BIOS Setup Utility.

- Krok 1. Otwórz program UEFI/BIOS Setup Utility.
- Krok 2. Wybierz kolejno opcje **Configuration** ➙ **Always On USB** i naciśnij Enter.
- Krok 3. Zmień ustawienie na **Disabled** lub **Enabled**.
- Krok 4. Wybierz kolejno opcje **Exit** ➙ **Exit Saving Changes**.

### <span id="page-29-0"></span>**Włączanie lub wyłączanie funkcji Flip to Boot**

Kiedy funkcja Flip to Boot jest włączona, komputer uruchomi się po otwarciu ekranu.

- Krok 1. Otwórz program UEFI/BIOS Setup Utility.
- Krok 2. Wybierz **Configuration**.
- Krok 3. Zmień ustawienie w funkcji **Flip to Boot**.

**Informacja:** Funkcję Flip to Boot można ustawić także w programie Lenovo Vantage lub Lenovo PC Manager.

### <span id="page-29-1"></span>**Ustawianie haseł w programie UEFI/BIOS Setup Utility**

W niniejszej sekcji opisano typy haseł, które można ustawić w systemie UEFI (Unified Extensible Firmware Interface) lub BIOS (Basic Input/Output System).

### <span id="page-29-2"></span>**Typy haseł**

![](_page_29_Picture_182.jpeg)

W program UEFI/BIOS Setup Utility można skonfigurować różne typy haseł.

#### **Uwagi:**

- Wszystkie hasła ustawione w programie Setup Utility muszą zawierać wyłącznie znaki alfanumeryczne.
- Jeśli program Setup Utility zostanie uruchomiony za pomocą hasła użytkownika, będzie można zmienić jedynie kilka ustawień.

### <span id="page-29-3"></span>**Ustawianie hasła administratora**

Ustawienie hasła administratora zapobiega dostępowi bez uprawnień do program UEFI/BIOS Setup Utility.

**Uwaga:** Jeśli zapomnisz hasła administratora, autoryzowany serwisant Lenovo nie będzie mógł go zresetować. Musisz oddać komputer do autoryzowanego serwisu firmy Lenovo w celu wymiany płyty głównej. W tym celu niezbędne jest okazanie dowodu zakupu. Może się to także wiązać z dodatkowymi opłatami za usługę i części.

Krok 1. Otwórz program UEFI/BIOS Setup Utility.

- Krok 2. Wybierz kolejno pozycje **Security** ➙ **Set Administrator Password** i naciśnij klawisz Enter.
- Krok 3. Wprowadź hasło zawierające wyłącznie litery i cyfr, a następnie naciśnij klawisz Enter.
- Krok 4. Wpisz hasło ponownie i naciśnij klawisz Enter.
- Krok 5. Wybierz kolejno opcje **Exit** ➙ **Exit Saving Changes**.

Przy następnym uruchomieniu komputera trzeba podać hasło administratora, aby przejść do narzędzia konfiguracyjnego. Jeśli jest włączona opcja **Power on Password**, należy wprowadzić hasło administratora lub hasło użytkownika w celu uruchomienia komputera.

#### <span id="page-30-0"></span>**Zmienianie lub usuwanie hasła administratora**

Hasło administratora może zostać zmienione lub usunięte tylko przez administratora systemu.

- Krok 1. Otwórz program UEFI/BIOS Setup Utility przy użyciu hasła administratora.
- Krok 2. Wybierz kolejno pozycje **Security** ➙ **Set Administrator Password** i naciśnij klawisz Enter.
- Krok 3. Wpisz bieżące hasło.
- Krok 4. Wpisz nowe hasło w polu tekstowym **Enter New Password**.
- Krok 5. Ponownie wpisz nowe hasło w polu tekstowym **Confirm New Password**.

**Informacja:** Jeśli chcesz usunąć hasło, naciśnij klawisz Enter w obu polach i pozostaw je puste.

Krok 6. Wybierz kolejno opcje **Exit** ➙ **Exit Saving Changes**.

Jeśli usuniesz hasło administratora, hasło użytkownika również zostanie usunięte.

#### <span id="page-30-1"></span>**Ustawianie hasła użytkownika**

Przed ustawieniem hasła użytkownika należy ustawić hasło administratora.

Koniecznym może być ustawienia hasła użytkownika dla innych użytkowników przez administratora programu Setup Utility.

- Krok 1. Otwórz program UEFI/BIOS Setup Utility przy użyciu hasła administratora.
- Krok 2. Wybierz kolejno pozycje **Security** ➙ **Set User Password** i naciśnij klawisz Enter.
- Krok 3. Wprowadź hasło zawierające wyłącznie litery i cyfr, a następnie naciśnij klawisz Enter.Hasło użytkownika musi różnić się od hasła administratora.
- Krok 4. Wpisz hasło ponownie i naciśnij klawisz Enter.
- Krok 5. Wybierz kolejno opcje **Exit** ➙ **Exit Saving Changes**.

#### <span id="page-30-2"></span>**Włączanie hasła włączania zasilania**

Jeśli zostało ustawione hasło administratora, możesz w celu zwiększenia bezpieczeństwa aktywować także hasło włączenia zasilania.

- Krok 1. Otwórz program UEFI/BIOS Setup Utility.
- Krok 2. Wybierz kolejno pozycje **Security** ➙ **Power on Password** i naciśnij klawisz Enter.

**Informacja:** Wcześniej należy ustawić hasło administratora.

- Krok 3. Zmień ustawienie na **Enabled**.
- Krok 4. Wybierz kolejno opcje **Exit** ➙ **Exit Saving Changes**.

Jeśli włączono hasło zasilania, monit o jego podanie jest wyświetlany przy każdym włączaniu komputera. Aby komputer został uruchomiony, trzeba wprowadzić hasło administratora lub użytkownika.

### <span id="page-31-0"></span>**Ustawianie hasła dysku twardego**

Za pomocą programu Setup Utility możesz ustawić hasło dysku twardego zapobiegające dostępowi do Twoich danych bez uprawnień.

**Uwaga:** Zachowaj ostrożność, ustawiając hasło dysku twardego. Jeśli zapomnisz tego hasła, autoryzowany serwisant Lenovo nie może go zresetować ani odzyskać danych z dysku twardego. Musisz oddać komputer do autoryzowanego serwisu firmy Lenovo w celu wymiany dysku twardego. W tym celu niezbędne jest okazanie dowodu zakupu. Może się to także wiązać z dodatkowymi opłatami za usługę i części.

- Krok 1. Otwórz program UEFI/BIOS Setup Utility.
- Krok 2. Wybierz kolejno pozycje **Security** ➙ **Set Hard Disk Password** i naciśnij klawisz Enter.

**Informacja:** Jeśli program Setup Utility zostanie uruchomiony za pomocą hasła użytkownika, nie będzie można ustawić hasła dysku twardego.

Krok 3. Postępuj zgodnie z instrukcjami wyświetlanymi na ekranie, aby ustawić hasło główne oraz hasło użytkownika.

**Informacja:** Hasło główne oraz hasło dysku twardego użytkownika należy ustawić w tym samym czasie.

Krok 4. Wybierz kolejno opcje **Exit** ➙ **Exit Saving Changes**.

Jeśli ustawiono hasło dysku twardego, należy je podać, aby uruchomić system operacyjny.

### <span id="page-31-1"></span>**Zmiana lub usuwanie hasła dysku twardego**

- Krok 1. Otwórz program UEFI/BIOS Setup Utility.
- Krok 2. Wybierz pozycję **Security**.
- Krok 3. Zmień lub usuń hasło dysku twardego.

Aby zmienić lub usunąć hasło główne, wybierz opcję **Change Master Password** i naciśnij klawisz Enter.

**Informacja:** Jeśli usuniesz główne hasło dysku twardego, hasło użytkownika zostanie usunięte automatycznie.

Aby zmienić hasło użytkownika, wybierz opcję **Change User Password** i naciśnij klawisz Enter.

**Informacja:** Hasła dysku twardego użytkownika nie można usunąć osobno.

<span id="page-31-2"></span>Krok 4. Wybierz kolejno opcje **Exit** ➙ **Exit Saving Changes**.

### **Resetowanie lub przywracanie systemu Windows**

W niniejszej sekcji opisano opcje odzyskiwania systemu Windows 10. Należy postępować zgodnie z wyświetlanymi instrukcjami dotyczącymi odzyskiwania.

**Uwaga:** Podczas procesu odzyskiwania dane na komputerze mogą zostać usunięte. Aby uniknąć utraty danych, należy wykonać kopię zapasową wszystkich danych, które chcesz zachować.

### <span id="page-32-0"></span>**Opcje odzyskiwania systemu Windows 10**

W systemie Windows 10 dostępnych jest kilka opcji przywrócenia systemu lub zresetowania ustawień do stanu początkowego. W razie problemów z systemem Windows skorzystaj z poniższej tabeli, aby wybrać odpowiednią opcję.

![](_page_32_Picture_188.jpeg)

### <span id="page-32-1"></span>**Przywracanie systemu Windows**

Funkcja przywracania systemu to narzędzie dostarczane w ramach systemu Windows 10, które monitoruje zmiany wprowadzane w plikach systemowych i zapisuje stan systemu Windows jako punkt przywracania. Jeśli po zainstalowaniu aplikacji, sterownika lub aktualizacji system nie działa prawidłowo, można go przywrócić do wcześniejszego punktu przywracania.

**Informacja:** Przywrócenie systemu do wcześniejszego punktu przywracania nie ma wpływu na dane użytkownika.

Funkcja Przywracanie systemu tworzy punkty przywracania w następujących sytuacjach:

- automatycznie (po wykryciu zmian plików systemu Windows),
- w regularnych odstępach czasu (jeśli zostały skonfigurowane przez użytkownika),
- w dowolnej chwili po ręcznym uruchomieniu przez użytkownika.

**Informacja:** Tworzenie punktów przywracania przez funkcję Przywracanie systemu wymaga włączenia na dysku systemowym ochrony systemu.

#### **Ręczne tworzenie punktu przywracania systemu**

Funkcja przywracania systemu Windows pozwala w każdej chwili utworzyć punkt przywracania.

- Krok 1. W polu wyszukiwania w systemie Windows 10 wpisz **Utwórz punkt przywracania** i wybierz wyświetlony wynik.
- Krok 2. Wybierz kartę **Ochrona systemu**, a następnie kliknij przycisk **Utwórz**.

**Informacja:** Aby było możliwe tworzenie punktów odtwarzania, funkcja ochrony systemu musi być włączona na dysku systemowym komputera (zwykle dysku C). Wybierz dysk, a następnie wybierz opcję **Konfiguruj**, aby włączyć lub wyłączyć ochronę systemu.

#### **Przywracanie z użyciem punktu przywracania systemu**

- Krok 1. W polu wyszukiwania w systemie Windows 10 wpisz **Odzyskiwanie** i wybierz wyświetlony wynik.
- Krok 2. Wybierz kolejno opcje **Otwórz przywracanie systemu** ➙ **Dalej**.
- Krok 3. Wybierz punkt przywracania i wybierz kolejno **Dalej** ➙ **Zakończ**.

**Informacja:** Możesz też wybrać opcję **Skanuj w poszukiwaniu zależnych programów** w celu sprawdzenia, która instalacja programów i sterowników odpowiada danemu punktowi przywracania.

### <span id="page-33-0"></span>**Resetowanie ustawień systemu Windows**

Jeśli system Windows nie działa prawidłowo jak zazwyczaj, możesz zresetować jego ustawienia.

- Krok 1. Otwórz menu Start i wybierz kolejno pozycje **Ustawienia** ➙ **Aktualizacja i zabezpieczenia**  ➙ **Odzyskiwanie**.
- Krok 2. W sekcji **Resetowanie ustawień do stanu początkowego**, kliknij **Rozpocznij**.
- Krok 3. Wybierz opcję **Zachowaj moje pliki** lub **Usuń wszystko**.

**Uwaga:** Przed wybraniem opcji **Usuń wszystko** utwórz kopie zapasowe danych osobistych.

Krok 4. Postępuj zgodnie z instrukcjami wyświetlanymi na ekranie, aby ukończyć proces resetowania.

### <span id="page-33-1"></span>**Tworzenie dysku odzyskiwania**

Do utworzenia dysku odzyskiwania systemu Windows należy użyć własnego dysku zewnętrznego USB. Jeśli system Windows nie daje się uruchomić, można użyć dysku odzyskiwania w celu przywrócenia systemu lub przywrócenia stanu początkowego systemu Windows.

**Uwagi:** Większość dysków USB używa złącza Type-A. Jeśli komputer nie posiada złącza USB Type-A, dostępne są dwie opcje:

- kup dysk USB ze złączem Type-C i użyj go lub
- kup przejściówkę z USB Type-C na Type-A i użyj jej
- Krok 1. W polu wyszukiwania w systemie Windows 10 wpisz **Utwórz dysk odzyskiwania** i wybierz wyświetlony wynik.
- Krok 2. Upewnij się, że zaznaczona jest opcja **Utwórz kopię zapasową plików systemowych na dysku odzyskiwania** i kliknij przycisk **Dalej**.
- Krok 3. Podłącz dysk USB do komputera, wybierz go i kliknij kolejno opcje **Dalej** ➙ **Utwórz**.

**Uwaga:** Wszelkie istniejące pliki na dysku zostaną usunięte. Przed użyciem dysku jako dysku odzyskiwania utwórz kopię zapasową zapisanych na nim plików użytkownika.

Po utworzeniu dysku odzyskiwania może zostać wyświetlona opcja **Usuń partycję odzyskiwania z komputera**. Jeśli chcesz zwolnić miejsce na dysku komputera, zaznacz tę opcję i kliknij przycisk **Usuń**. W przeciwnym razie kliknij przycisk **Zakończ**.

### <span id="page-33-2"></span>**Użyj dysku odzyskiwania w celu przywrócenia systemu lub zresetowania ustawień systemu Windows do stanu początkowego**

Jeśli system Windows nie daje się uruchomić, można użyć utworzonego wcześniej dysku odzyskiwania w celu przywrócenia systemu lub przywrócenia stanu początkowego systemu Windows.

Krok 1. Podłącz dysk odzyskiwania do komputera, po czym uruchom ponownie komputer i skonfiguruj uruchamianie z dysku odzyskiwania.

> **Informacja:** W przypadku komputerów bez złącza USB Type-A konieczne może być kupienie przejściówki (USB Type-C na Type-A), aby użyć dysku odzyskiwania.

Krok 2. Na ekranie **Wybierz opcję** wybierz pozycję **Rozwiązywanie problemów**.

Krok 3. Wybierz jedną z opcji odzyskiwania.

Wybierz kolejno pozycje **Opcje zaawansowane** ➙ **Przywracanie systemu**, aby przywrócić komputer do zapisanego punktu przywracania systemu.

Jeśli chcesz przywrócić komputer do stanu początkowego, wybierz opcję **Odzyskaj z dysku**.

**Informacja:** Jeśli podczas tworzenia dysku odzyskiwania nie wybrano opcji **Utwórz kopię zapasową plików systemowych na dysku odzyskiwania**, opcja **Odzyskiwanie z dysku**  nie będzie dostępna.

**Uwaga:** Wykonanie odzyskiwania z dysku spowoduje usunięcie wszystkich utworzonych na komputerze plików użytkownika.

## <span id="page-36-1"></span><span id="page-36-0"></span>**Rozdział 4. Pomoc i obsługa techniczna**

![](_page_36_Picture_207.jpeg)

### **Często zadawane pytania (FAQ)**

### <span id="page-36-2"></span>**Zasoby samopomocy**

Skorzystaj z następujących zasobów samopomocy, aby uzyskać więcej informacji o komputerze i rozwiązywaniu problemów.

![](_page_36_Picture_208.jpeg)

![](_page_37_Picture_169.jpeg)

### <span id="page-37-0"></span>**Czym są CRU?**

Części wymienialne przez klienta (CRU) są elementami, które mogą zostać ulepszone lub wymienione przez użytkownika. Komputer Lenovo może zawierać następujące typy części CRU:

![](_page_37_Picture_170.jpeg)

Jeśli użytkownik zamierza zainstalować CRU, Lenovo prześle CRU w tym celu. Od użytkownika może być wymagany zwrot uszkodzonej części zastąpionej przez CRU. Kiedy wymagany jest zwrot: (1) instrukcje zwrotu, opłacona etykieta wysyłkowa i pojemnik zostaną dołączone do zastępczej części CRU; oraz (2) użytkownik może zostać obciążony opłatą za wymianę CRU, w przypadku, gdy Lenovo nie otrzyma zwróconej wadliwej części CRU w ciągu trzydziestu (30) dni od wysłania zastępczego CRU do użytkownika. Aby uzyskać szczegółowe informacje, patrz Ograniczona gwarancja Lenovo na stronie [https://www.lenovo.com/warranty/llw\\_02](https://www.lenovo.com/warranty/llw_02).

### <span id="page-37-1"></span>**CRU dla modelu produktów**

Poniższa tabela wymienia części CRU i rodzaje CRU określone dla modelu posiadanego przez użytkownika.

![](_page_37_Picture_171.jpeg)

#### **Uwagi:**

• Instrukcja wymiany części CRU znajduje się w co najmniej jednej z poniższych publikacji i może zostać przekazana od Lenovo w dowolnym momencie na żądanie użytkownika.

Podręcznik użytkownika dla produktu

drukowane publikacje dołączone do produktu

• Wszelkie części nie wymienionych powyżej w tym wbudowanego akumulatora, może wymienić wyłącznie punkt serwisowy lub personel techniczny autoryzowany przez Lenovo. Więcej informacji można znaleźć na stronę [https://support.lenovo.com/partnerlocation.](https://support.lenovo.com/partnerlocation)

### <span id="page-38-0"></span>**Kontakt telefoniczny z firmą Lenovo**

Jeśli nie udało się rozwiązać problemu i nadal potrzebujesz pomocy, zadzwoń do Centrum wsparcia dla klientów Lenovo.

### <span id="page-38-1"></span>**Zanim się skontaktujesz z firmą Lenovo**

Zanim się skontaktujesz z firmą Lenovo, zapisz informacje o produkcie i szczegóły dotyczące problemu.

![](_page_38_Picture_157.jpeg)

**Informacja:** Nazwę produktu i numer seryjny zazwyczaj można znaleźć w dolnej części komputera, na jego etykiecie lub obudowie.

### <span id="page-38-2"></span>**Centrum wsparcia dla klientów Lenovo**

Podczas okresu gwarancyjnego możesz zadzwonić do Centrum wsparcia dla klientów Lenovo, aby uzyskać pomoc.

#### **Numery telefonów**

Listę telefonów do pomocy technicznej Lenovo w swoim kraju lub regionie można znaleźć pod adresem [https://pcsupport.lenovo.com/supportphonelist.](https://pcsupport.lenovo.com/supportphonelist)

**Informacja:** Numery telefonów mogą ulec zmianie bez powiadomienia. Jeśli nie ma tam numeru dla danego kraju lub regionu, skontaktuj się ze sprzedawcą lub przedstawicielem Lenovo ds. marketingu.

#### **Usługi dostępne w okresie gwarancyjnym**

• Określanie problemów — do dyspozycji jest przeszkolony personel, który pomaga w określaniu problemów ze sprzętem i w podejmowaniu decyzji o niezbędnych działaniach mających na celu usunięcie problemu.

- Naprawa sprzętu firmy Lenovo jeśli przyczyną problemu jest sprzęt objęty gwarancją firmy Lenovo, dostępny jest przeszkolony personel, który zapewnia odpowiedni zakres serwisu.
- Zarządzanie zmianami serwisowymi sporadycznie mogą wystąpić zmiany, których wprowadzenie jest wymagane po sprzedaży produktu. Firma Lenovo lub autoryzowany przez nią reseler zapewni wprowadzenie wybranych zmian serwisowych (Engineering Changes — EC), które mają zastosowanie do danego sprzętu.

#### **Nieobejmowane usługi**

- wymianę lub instalowanie części innych niż wyprodukowane przez firmę Lenovo lub nieobjętych gwarancją firmy Lenovo;
- identyfikacji źródeł problemów z oprogramowaniem;
- konfigurowanie systemu UEFI/BIOS podczas instalacji lub uaktualniania;
- zmian, modyfikacji lub aktualizacji sterowników urządzeń;
- instalowania i obsługi sieciowego systemu operacyjnego (network operating system NOS);
- instalowania i obsługi programów.

Warunki Ograniczonej Gwarancji mające zastosowanie do produktu sprzętowego Lenovo podano w sekcji "Informacje dotyczące gwarancji" w Podręczniku na temat bezpieczeństwa i gwarancji dołączonym do komputera.

### <span id="page-39-0"></span>**Zakup dodatkowych usług**

W okresie gwarancyjnym oraz po nim możesz nabyć dodatkowe usługi od firmy Lenovo pod adresem <https://pcsupport.lenovo.com/warrantyupgrade>.

Dostępność tych usług oraz ich nazewnictwo są różne w poszczególnych krajach i regionach.

## <span id="page-40-0"></span>**Dodatek A. Informacje o ułatwieniach dostępu i ergonomii**

Niniejszy rozdział zawiera informacje dotyczące ułatwień dostępu i ergonomii.

### **Informacje o ułatwieniach dostępu**

Lenovo stara się zapewniać osobom z wadami słuch, wzroku i ograniczeniami ruchowymi większy dostęp do informacji i technologii. W tej sekcji podano informacje, które umożliwią tym osobom maksymalne wykorzystanie możliwości komputera. Najnowsze informacje na temat ułatwień dostępu można pobrać z następującego serwisu WWW:

<https://www.lenovo.com/accessibility>

#### **Skróty klawiaturowe**

Następująca lista zawiera skróty klawiaturowe ułatwiające obsługę komputera.

**Informacja:** Zależnie od klawiatury niektóre skróty klawiaturowe mogą być niedostępne.

- **Klawisz systemu Windows+U**: Otwarcie Centrum ułatwień dostępu
- **Prawy Shift przytrzymany przez osiem sekund**: Włączenie lub wyłączenie funkcji Klawisze filtru
- **Shift naciśnięty pięć razy**: Włączenie lub wyłączenie funkcji Klawisze trwałe
- **Num Lock przytrzymany przez pięć sekund**: Włączenie lub wyłączenie funkcji Klawisze przełączające
- **Lewy Alt+Lewy Shift+Num Lock**: Włączenie lub wyłączenie funkcji Klawisze myszy
- **Lewy Alt+Lewy Shift+PrtScn (lub PrtSc)**: Włączenie lub wyłączenie funkcji Duży kontrast

Aby uzyskać więcej informacji, należy przejść pod adres <https://windows.microsoft.com/> i wyszukać dowolne z następujących słów kluczowych: keyboard shortcuts, key combinations, shortcut keys.

#### **Centrum ułatwień dostępu**

Moduł Centrum ułatwień dostępu w systemie operacyjnym Windows umożliwia dostosowanie konfiguracji komputerów do potrzeb fizycznych i poznawczych użytkowników.

Aby uzyskać dostęp do Centrum ułatwień dostępu:

- 1. Przejdź do Panelu sterowania i przełącz na wyświetlanie według kategorii.
- 2. Kliknij kolejno **Ułatwienia dostępu** ➙ **Centrum ułatwień dostępu**.
- 3. Wybierz odpowiednie narzędzie, postępując zgodnie z instrukcjami wyświetlanymi na ekranie.

Moduł Centrum ułatwień dostępu zawiera następujące narzędzia:

• Lupa

Program Lupa umożliwia powiększenie całości lub części ekranu, dzięki czemu można lepiej widzieć elementy.

• Narrator

Narrator to funkcja czytnika ekranu odczytująca na głos zawartość ekranu i opisująca zdarzenia, takie jak komunikaty o błędach.

• Klawiatura ekranowa

Do wprowadzania danych do komputera bez zastosowania klawiatury fizycznej, a za pomocą myszy, dżojstika lub innego urządzenia wskazującego można użyć klawiatury ekranowej. Funkcja Klawiatura ekranowa wyświetla klawiaturę zawierającą wszystkie klawisze standardowe. Klawisze są wybierane za pomocą myszy lub innego urządzenia wskazującego. Można także bezpośrednio wybrać klawisze, jeśli komputer jest wyposażony w ekran wielodotykowy.

• Duży kontrast

Funkcja Duży kontrast zwiększa kontrast kolorów niektórych tekstów i obrazów na ekranie. Dzięki temu wyróżniają się i łatwiej je zobaczyć.

• Spersonalizowana klawiatura

Dostosuj ustawienia klawiatury, aby ułatwić jej obsługę. Można na przykład użyć klawiatury do sterowania wskaźnikiem i ułatwienia używania niektórych kombinacji klawiszy.

• Mysz spersonalizowana

Dostosuj ustawienia myszy, aby ułatwić jej obsługę. Można na przykład zmienić wygląd wskaźnika i ułatwić zarządzanie oknami za pomocą myszy.

#### **Rozpoznawanie mowy**

Funkcja Rozpoznawanie mowy umożliwia sterowanie komputerem za pomocą głosu.

Możesz kontrolować klawiaturę i mysz za pomocą głosu. Za pomocą głosu możesz uruchamiać programy, otwierać menu, klikać obiekty na ekranie, dyktować teksty do zapisania w dokumentach oraz pisać i wysyłać wiadomości e-mail.

Aby użyć funkcji Rozpoznawanie mowy:

- 1. Przejdź do Panelu sterowania i przełącz na wyświetlanie według kategorii.
- 2. Kliknij **Ułatwienia dostępu** ➙ **Rozpoznawanie mowy**.
- 3. Postępuj zgodnie z instrukcjami wyświetlanymi na ekranie.

#### **Technologie czytnika ekranu**

Technologie czytników ekranu koncentrują się głównie na interfejsach programów, systemach pomocy i rozmaitych dokumentach elektronicznych. Aby dowiedzieć się więcej na temat czytników ekranowych, zapoznaj się z następującymi zagadnieniami:

- Korzystanie z plików PDF i czytników ekranu: <https://www.adobe.com/accessibility.html?promoid=DJGVE>
- Korzystanie z czytnika ekranu JAWS: <https://www.freedomscientific.com/Products/Blindness/JAWS>
- Korzystanie z czytnika ekranu NVDA: <https://www.nvaccess.org/>

#### **Rozdzielczość ekranu**

Czytelność tekstu i obrazów na ekranie można zwiększyć, zmieniając rozdzielczość ekranu komputera.

Aby dostosować rozdzielczość ekranu:

- 1. Kliknij prawym przyciskiem myszy pusty obszar pulpitu i kliknij kolejno opcje **Ustawienia ekranu**  ➙ **Ekran**.
- 2. Postępuj zgodnie z instrukcjami wyświetlanymi na ekranie.

**Informacja:** Ustawienie zbyt niskiej rozdzielczości może uniemożliwić wyświetlenie w całości niektórych elementów.

#### **Konfigurowalny rozmiar elementu**

Czytelność elementów na ekranie można zwiększyć, zmieniając rozmiar elementu.

- Aby tymczasowo zmienić rozmiar elementu, użyj narzędzia Lupa w module Centrum ułatwień dostępu.
- Aby na stałe zmienić wielkość elementu:
	- Zmień rozmiar wszystkich elementów na ekranie.
		- 1. Kliknij prawym przyciskiem myszy pusty obszar pulpitu i kliknij kolejno opcje **Ustawienia ekranu** ➙ **Ekran**.
		- 2. Zmień rozmiar elementu, postępując zgodnie z instrukcjami wyświetlanymi na ekranie. W przypadku niektórych aplikacji zastosowanie konfiguracji może wymagać wylogowania się i ponownego zalogowania.
	- Zmień rozmiar elementów na stronie WWW.

Naciśnij i przytrzymaj klawisz Ctrl, a następnie naciśnij klawisz znaku plus (+), aby powiększyć, lub klawisz znaku minus (–), aby zmniejszyć rozmiar tekstu.

- Zmień rozmiar elementów na pulpicie lub w oknie.

**Informacja:** Ta funkcja może nie działać w niektórych oknach.

Jeżeli masz mysz z kółkiem, naciśnij i przytrzymaj klawisz Ctrl, a następnie obróć kółko, aby zmienić rozmiar elementu.

#### **Standardowe złącza**

Komputer posiada standardowe złącza, dzięki czemu można podłączać urządzenia pomocnicze.

#### **Dokumentacja w powszechnie stosowanych formatach**

Lenovo zapewnia dokumentację elektroniczną w dostępnych formatach, takich jak odpowiednio otagowane pliki PDF czy pliki HTML (HyperText Markup Language). Dokumentacja elektroniczna Lenovo jest opracowywana tak, aby osoby niedowidzące mogły korzystać z niej przy użyciu czytnika ekranu. Każdy obraz w dokumentacji jest opatrzony odpowiednim opisem alternatywnym, aby niedowidzący użytkownicy używający czytnika ekranu mogli dowiedzieć się, co jest na ekranie.

### **Informacje dotyczące ergonomii**

Aby wygodnie używać komputera osobistego, należy zadbać o ergonomię. Zorganizuj miejsce pracy i używany sprzęt w sposób odpowiadający Twoim indywidualnym potrzebom i rodzajowi wykonywanych zadań. Ponadto w celu jak najbardziej efektywnej i wygodnej pracy przy komputerze należy przestrzegać zasad bezpieczeństwa i higieny pracy.

Praca w wirtualnym biurze może oznaczać konieczność dostosowywania się do częstych zmian otoczenia. Dostosowanie do otaczających źródeł światła, aktywne siedzenie przy komputerze oraz rozmieszczenie sprzętu komputerowego mogą pomóc zwiększyć wydajność i komfort pracy.

Poniższy przykład przedstawia osobę w typowej pozycji. Nawet jeśli nie będziesz sieć dokładnie tak, możesz skorzystać z podanych porad. Najważniejsze jest wyrobienie sobie dobrych nawyków.

![](_page_43_Picture_0.jpeg)

**Ogólna postawa**: Co jakiś czas lekko zmieniaj postawę, zanim poczujesz dolegliwości związane z długą pracą w tej samej pozycji. Częste, krótkie przerwy w pracy również pomagają zapobiec drobnym dolegliwościom związanym z pozycją przy pracy.

**Wyświetlacz**: Ustaw ekran w taki sposób, aby utrzymywać od niego wygodną odległość wzroku — 510 do 760 mm (20 do 30"). Unikaj odblasków i odbić pochodzących od górnego oświetlenia lub innych zewnętrznych źródeł światła. Utrzymuj ekran monitora w czystości i tak ustaw poziom jasności ekranu, aby wyraźnie widzieć jego zawartość. Aby dostosować jasność wyświetlacza, naciśnij klawisze sterowania jasnością.

**Pozycja głowy**: Trzymaj głowę i szyję w wygodnej i neutralnej (pionowej lub wyprostowanej) pozycji.

**Krzesło**: Krzesło powinno mieć dobre oparcie i możliwość dopasowania wysokości siedzenia. Należy je tak wyregulować, aby zapewniało najbardziej wygodną pozycję.

**Położenie ramion i dłoni**: Należy w miarę możliwości zapewnić oparcie dla ramion. Trzymaj przedramiona, nadgarstki i dłonie w swobodnej i neutralnej (poziomej) pozycji. Podczas pisania lekko dotykaj klawiszy, a nie uderzaj w nie.

**Pozycja nóg**: Przyjmuj taką pozycję, aby uda były równoległe do podłogi, a stopy spoczywały płasko na podłodze lub podnóżku.

#### **A co podczas podróży?**

Podczas używania komputera w podróży lub jakimś przypadkowym miejscu ścisłe przestrzeganie zasad ergonomii może być niemożliwe. Jednak niezależnie od miejsca pracy staraj się przestrzegać możliwie jak największej liczby podanych porad. Dbając na przykład o właściwą postawę i odpowiednie oświetlenie, możesz utrzymać wysoki poziom komfortu i wydajności pracy. Jeśli Twój obszar pracy znajduje się poza biurem, nie zapominaj o aktywnym siedzeniu i robieniu przerw w pracy. Dostępnych jest wiele rozwiązań, które pomagają modyfikować i rozbudowywać komputer, aby jak najlepiej odpowiadał Twoim potrzebom. Niektóre z tych opcji można znaleźć na stronie https:// [www.lenovo.com/accessories](https://www.lenovo.com/accessories). Sprawdź opcje rozwiązań dokowania i produktów zewnętrznych, które mogą zapewnić odpowiednie możliwości dostosowania i funkcje.

#### **Masz pytania dotyczące wzroku?**

Ekrany notebooków są tak zaprojektowane, aby spełniały najwyższe standardy. i zapewniały wyraźne, ostre i jasne obrazy, które są dobrze widoczne i nie męczą wzroku. Każda intensywna i długa praca przy komputerze może być męcząca dla oczu. Jeśli masz pytania dotyczące zmęczenia oczu lub dolegliwości wzrokowych, skonsultuj się z lekarzem okulistą.

### **Włączanie wyświetlania nocnego**

Wyświetlanie nocne to funkcja systemu Windows, którą można włączać i wyłączać. W trybie wyświetlania nocnego są używane cieplejsze kolory i emitowane jest mniej niebieskiego światła. Włączenie wyświetlania nocnego zmniejsza ryzyko zmęczenia oczu.

Krok 1. Kliknij ikonę powiadomień w obszarze powiadomień systemu Windows.

Krok 2. Kliknij ikonę **Wyświetlanie nocne**, aby włączyć lub wyłączyć ten tryb.

**Informacja:** Jeśli nie możesz znaleźć ikony wyświetlania nocnego, kliknij opcję **Rozwiń**.

Aby uzyskać więcej informacji o zmniejszaniu zmęczenia wzroku, odwiedź stronę [https://](https://www.lenovo.com/us/en/compliance/visual-fatigue) [www.lenovo.com/us/en/compliance/visual-fatigue.](https://www.lenovo.com/us/en/compliance/visual-fatigue)

### **Dostosuj temperaturę barwową**

Jeśli tryb wyświetlania nocnego w systemie Windows 10 jest włączony, można dostosować temperaturę barwową ekranu.

Krok 1. Wybierz **Start** ➙ **Ustawienia**.

Krok 2. Wybierz **System** ➙ **Wyświetlacz** ➙ **Ustawienia wyświetlania nocnego**.

Krok 3. Przesuń suwak, aby dostosować temperaturę barwową.

**Informacja:** Wybrane komputery Lenovo posiadają certyfikat potwierdzający niską emisję niebieskiego światła. Te komputery są testowane na włączonym wyświetlaniu nocnym i ustawieniu temperatury barwowej na wartość domyślną 48.

### **Należy unikać stałego kontaktu ciała z niektórymi gorącymi częściami**

#### **ZAGROŻENIE:**

**W czasie pracy komputer powinien być umieszczony na twardej i płaskiej powierzchni, a jego dolna część nie powinna mieć kontaktu ze skórą użytkownika. W normalnych warunkach eksploatacji, temperatura dolnej powierzchni będzie pozostawać w dopuszczalnym przedziale, jak określono w** IEC 62368-1**, lecz takie temperatury mogą być nadal wysokie i powodować dyskomfort lub obrażenia ciała użytkownika, jeżeli będzie on dotykać powierzchni przez ponad 10 sekund. W związku z tym zaleca się unikanie długotrwałego bezpośredniego kontaktu z dolną częścią komputera.**

## <span id="page-46-0"></span>**Dodatek B. Informacje o zgodności z przepisami**

Więcej informacji znajduje się w Regulatory Notice pod adresem <https://pcsupport.lenovo.com> i Ogólne uwagi o bezpieczeństwie i zgodności pod adresem [https://pcsupport.lenovo.com/docs/generic\\_notices](https://pcsupport.lenovo.com/docs/generic_notices).

### **Oświadczenie dostawcy dotyczące wymogów Federalnego Urzędu Łączności USA (Federal Communications Commission — FCC)**

![](_page_46_Picture_167.jpeg)

Poniższe informacje dotyczą wymienionych poniżej modeli produktów Lenovo.

This equipment has been tested and found to comply with the limits for a Class B digital device, pursuant to Part 15 of the FCC Rules. These limits are designed to provide reasonable protection against harmful interference in a residential installation. This equipment generates, uses, and can radiate radio frequency energy and, if not installed and used in accordance with the instructions, may cause harmful interference to radio communications. However, there is no guarantee that interference will not occur in a particular installation. If this equipment does cause harmful interference to radio or television reception, which can be determined by turning the equipment off and on, the user is encouraged to try to correct the interference by one or more of the following measures:

- Reorient or relocate the receiving antenna.
- Increase the separation between the equipment and receiver.
- Connect the equipment into an outlet on a circuit different from that to which the receiver is connected.
- Consult an authorized dealer or service representative for help.

Lenovo is not responsible for any radio or television interference caused by using cables and connectors other than those recommended by Lenovo or by unauthorized changes or modifications to this equipment. Unauthorized changes or modifications could void the user's authority to operate the equipment.

This device complies with Part 15 of the FCC Rules. Operation is subject to the following two conditions: (1) this device may not cause harmful interference, and (2) this device must accept any interference received, including interference that may cause undesired operation.

Responsible Party: Lenovo (United States) Incorporated 7001 Development Drive Morrisville, NC 27560 Email: FCC@lenovo.com

![](_page_47_Picture_7.jpeg)

### **Lokalizacja identyfikatora FCC ID i IC ID**

Jeśli komputer został zakupiony w Stanach Zjednoczonych lub w Kanadzie i zostały na nim fabrycznie zainstalowane moduły bezprzewodowe, tekst zawierający ciągi identyfikacyjne FCC ID i IC ID dotyczące tych modułów znajduje się na dolnej pokrywie komputera. Tekst może być wyryty laserowo na dolnej pokrywie lub znajdować się na przyklejonej do niej etykiecie. Aby uzyskać identyfikator FCC lub IC ID dla fabrycznie zainstalowanego modułu bezprzewodowego, należy sprawdzić, czy na dolnej pokrywie nie ma ciągów znaków znajdujących się bezpośrednio za identyfikatorem"FCC ID" lub "IC ID".

### **Oświadczenie o zgodności z częstotliwością radiową w Korei**

무선설비 전파 혼신 **(**사용주파수 **2400**∼**2483.5 , 5725**∼**5825** 무선제품해당**)**

해당 무선설비가 전파혼신 가능성이 있으므로 인명안전과 관련된 서비스는 할 수 없음

#### **SAR** 정보

본 장치는 전파 노출에 대한 가이드라인을 충족합니다.

본 장치는 무선 송수신기 입니다. 본 장치는 국제 가이드라인으로 권장되는 전파 노출에 대한 제한을 초 과하지 않도록 설계되었습니다. 장치 액세서리 및 최신 부품을 사용할 경우 SAR 값이 달라질 수 있 습 니다. SAR 값은 국가 보고 및 테스트 요구 사항과 네트워크 대역에 따라 다를 수 있습니다. 본 장치 는 사람의 신체에서 10mm 이상의 거리에서 사용할 수 있습니다.

## <span id="page-48-0"></span>**Dodatek C. Uwagi i znaki towarowe**

#### **Uwagi**

Firma Lenovo może nie oferować w niektórych krajach produktów, usług lub opcji omawianych w niniejszej publikacji. Informacje o produktach i usługach dostępnych w danym kraju można uzyskać od lokalnego przedstawiciela firmy Lenovo. Odwołanie do produktu, programu lub usługi firmy Lenovo nie oznacza, że można użyć wyłącznie tego produktu, programu lub usługi. Zamiast nich można zastosować ich odpowiednik funkcjonalny pod warunkiem, że nie narusza to praw własności intelektualnej firmy Lenovo. Jednakże cała odpowiedzialność za ocenę przydatności i sprawdzenie działania produktu, programu lub usługi, pochodzących od innego producenta, spoczywa na użytkowniku.

Firma Lenovo może mieć patenty lub złożone wnioski patentowe na towary i usługi, o których mowa w niniejszej publikacji. Przedstawienie tej publikacji nie daje żadnych uprawnień licencyjnych do tychże patentów. Pisemne zapytania w sprawie licencji można przesyłać na adres: Lenovo (United States), Inc. 8001 Development Drive Morrisville, NC 27560 U.S.A. Attention: Lenovo Director of Licensing

LENOVO DOSTARCZA TĘ PUBLIKACJĘ W TAKIM STANIE, W JAKIM SIĘ ZNAJDUJE ("AS IS") BEZ UDZIELANIA JAKICHKOLWIEK GWARANCJI (W TYM TAKŻE RĘKOJMI), WYRAŹNYCH LUB DOMNIEMANYCH, A W SZCZEGÓLNOŚCI DOMNIEMANYCH GWARANCJI PRZYDATNOŚCI HANDLOWEJ, PRZYDATNOŚCI DO OKREŚLONEGO CELU ORAZ GWARANCJI, ŻE PUBLIKACJA NIE NARUSZA PRAW STRON TRZECICH. Ustawodawstwa niektórych krajów nie dopuszczają zastrzeżeń dotyczących gwarancji wyraźnych lub domniemanych w odniesieniu do pewnych transakcji; w takiej sytuacji powyższe zdanie nie ma zastosowania.

Informacje te są okresowo aktualizowane, a zmiany zostaną ujęte w kolejnych wydaniach tej publikacji. Aby lepiej świadczyć swe usługi, Lenovo zastrzega sobie prawo do ulepszania i/lub modyfikowania produktów i oprogramowania opisanych w podręcznikach dołączonych do komputera oraz treści samych podręczników w dowolnym czasie, bez powiadamiania.

Interfejs oraz funkcje oprogramowania oraz konfiguracji sprzętu opisane w podręcznikach dołączonych do komputera mogą różnić się od faktycznej konfiguracji zakupionego komputera. Informacje o konfiguracji produktu znaleźć można w odpowiedniej umowie (o ile taką zawarto), na liście pakunkowej produktu lub uzyskać od sprzedawcy. Firma Lenovo ma prawo do stosowania i rozpowszechniania informacji przysłanych przez użytkownika w dowolny sposób, jaki uzna za właściwy, bez żadnych zobowiązań wobec ich autora.

Produkty opisane w niniejszym dokumencie nie są przeznaczone do zastosowań związanych z wszczepieniami lub podtrzymywaniem życia, gdzie niewłaściwe funkcjonowanie może spowodować uszczerbek na zdrowiu lub śmierć. Informacje zawarte w niniejszym dokumencie pozostają bez wpływu na dane techniczne produktów oraz gwarancje firmy Lenovo. Żadne z postanowień niniejszego dokumentu nie ma charakteru wyraźnej lub domniemanej licencji czy zabezpieczenia bądź ochrony przed roszczeniami w ramach praw własności intelektualnej firmy Lenovo lub stron trzecich. Wszelkie zawarte tu informacje zostały uzyskane w konkretnym środowisku i mają charakter ilustracyjny. Wyniki osiągane w innych środowiskach operacyjnych mogą być odmienne.

Firma Lenovo ma prawo do stosowania i rozpowszechniania informacji przysłanych przez użytkownika w dowolny sposób, jaki uzna za właściwy, bez żadnych zobowiązań wobec ich autora.

Wszelkie wzmianki w niniejszej publikacji na temat stron internetowych innych firm zostały wprowadzone wyłącznie dla wygody użytkownika i w żadnym wypadku nie stanowią zachęty do ich odwiedzania. Materiały dostępne na tych stronach nie wchodzą w skład materiałów opracowanych do tego produktu firmy Lenovo, a użytkownik może korzystać z nich na własną odpowiedzialność.

Wszelkie dane dotyczące wydajności zostały zebrane w kontrolowanym środowisku. Dlatego też rezultaty osiągane w innych środowiskach operacyjnych mogą być inne. Niektóre pomiary mogły być dokonywane na systemach będących w fazie rozwoju i nie ma gwarancji, że pomiary te wykonane na ogólnie dostępnych systemach dadzą takie same wyniki. Niektóre z pomiarów mogły być estymowane przez ekstrapolację. Rzeczywiste wyniki mogą być inne. Użytkownicy powinni we własnym zakresie sprawdzić odpowiednie dane dla ich środowiska.

Właścicielem praw autorskich do niniejszego dokumentu jest firma Lenovo. Nie jest on objęty żadną licencją "open source", w tym żadnymi umowami dotyczącymi systemu Linux, które mogą towarzyszyć oprogramowaniu uwzględnionemu w tym produkcie. Lenovo może aktualizować ten dokument w dowolnym czasie bez powiadomienia.

W celu uzyskania najnowszych informacji lub w przypadku pytań lub uwag, skontaktuj się z lub odwiedź serwis WWW firmy Lenovo:

#### <https://support.lenovo.com>

#### **Znaki towarowe**

Lenovo, logo Lenovo i Lenovo Legion są znakami towarowymi firmy Lenovo. Thunderbolt jest znakiem towarowym firmy Intel Corporation lub jej podmiotów zależnych. Microsoft, Windows, OneDrive, Outlook, Skype, Office 365 i Cortana są znakami towarowymi grupy Microsoft. DisplayPort jest znakiem towarowym Video Electronics Standards Association. Terminy HDMI, HDMI High Definition Multimedia Interface oraz logo HDMI są znakami towarowymi lub zarejestrowanymi znakami towarowymi HDMI Licensing Administrator, Inc. w Stanach Zjednoczonych i innych krajach. Wi-Fi jest zastrzeżonym znakiem towarowym firmy Wi-Fi Alliance. USB-C jest znakiem towarowym USB Implementers Forum. Wszelkie inne znaki towarowe należą do odpowiednich właścicieli.